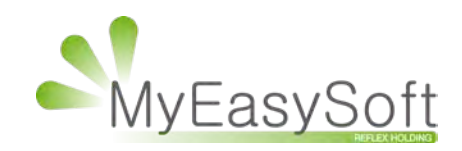

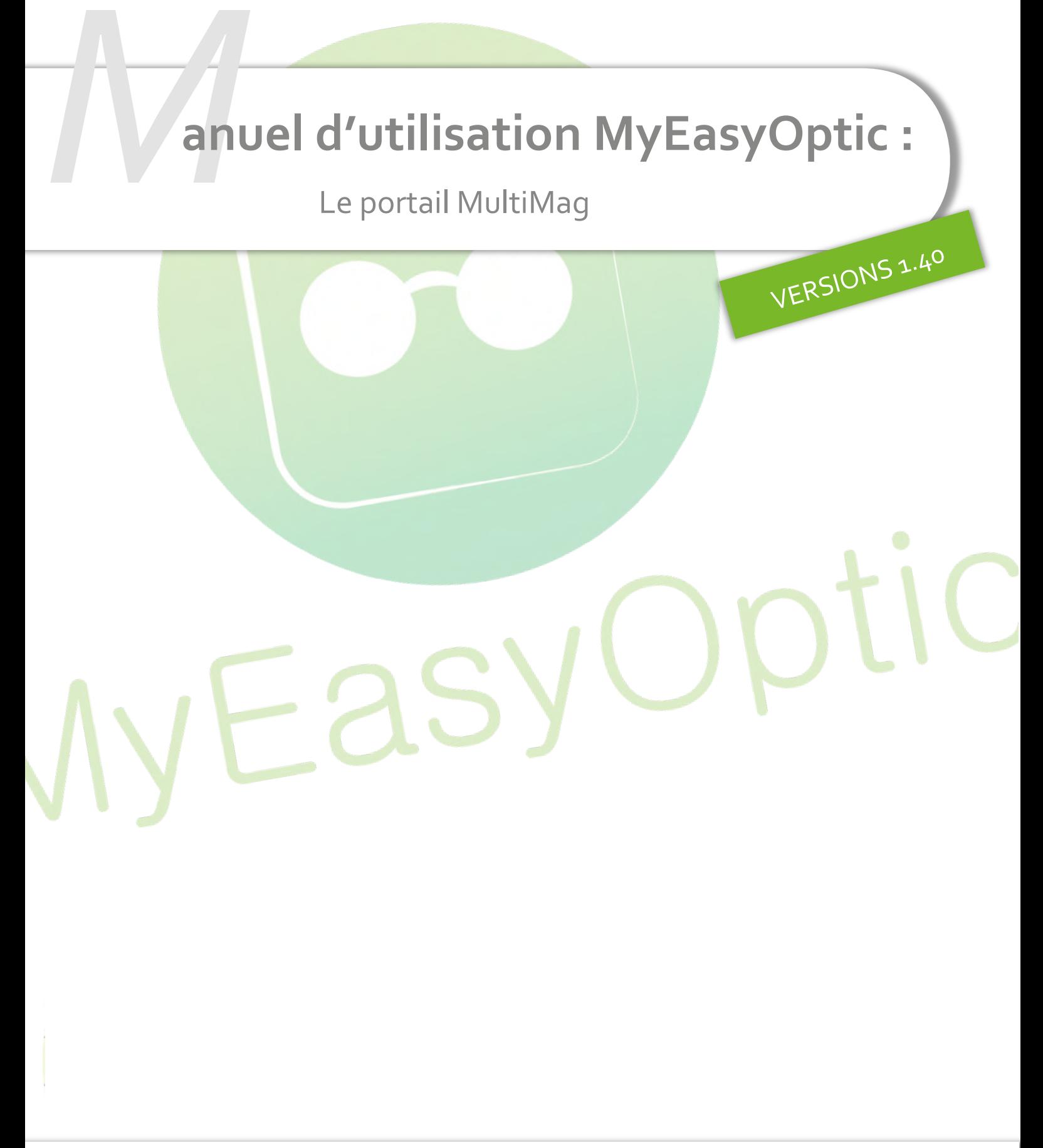

MyEasySoft - [www.myeasyoptic.com](http://www.myeasyoptic.com/) - février 2019

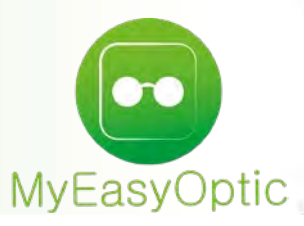

# **Manuel d'utilisation :** Utilisation du portail MultiMag

**La connexion au portail MultiMag s'effectue depuis la même page d'identification que celle de MyEasyOptic. Le compte multimagasin possède ces propres identifiants.** 

**La connexion est uniquement possible pour les comptes ayant souscrits l'option « Portail MultiMagasin » et pour les utilisateurs ayant l'accès de paramétré :** 

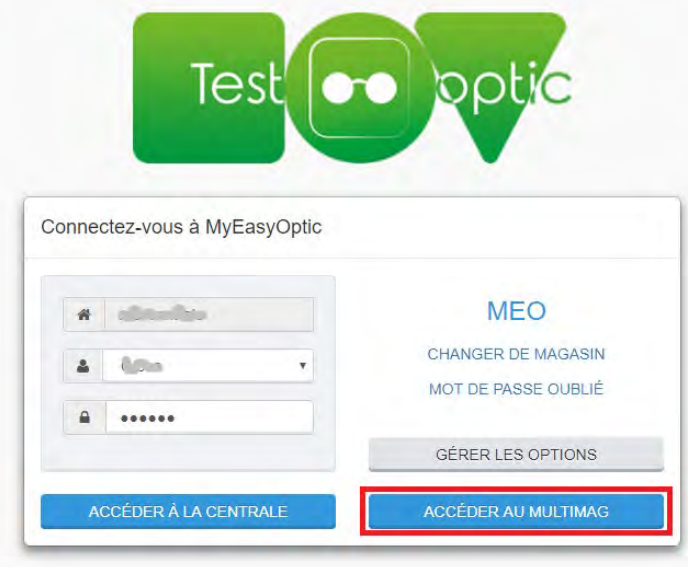

En cliquant sur le bouton « Accéder au Multimag », la connexion se fait (par défaut, mais cela est paramétrable) directement sur la vue générale de l'ensemble des magasins :

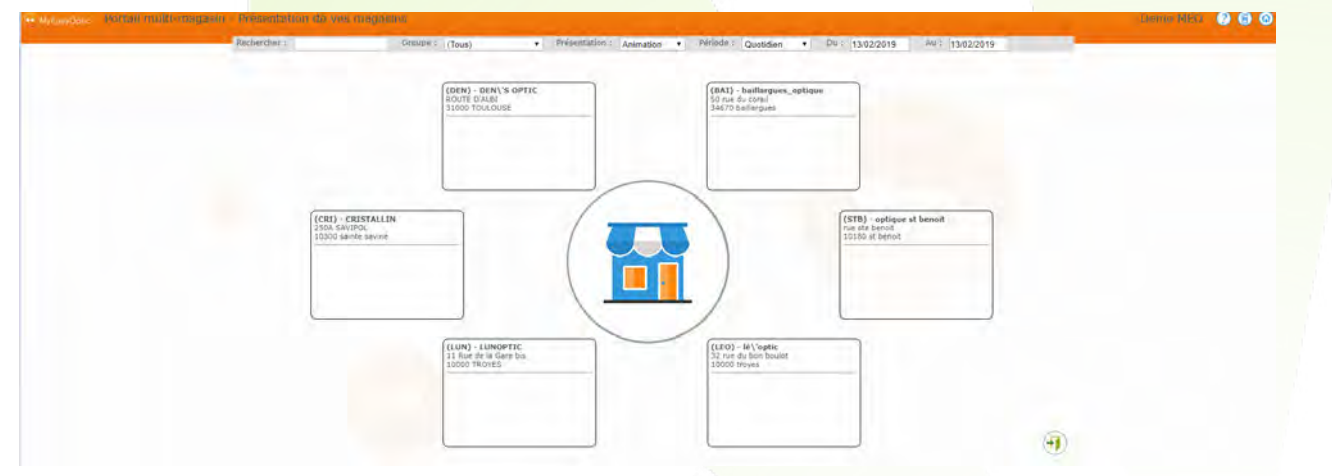

En cliquant sur les boutons **ou de la permet d'accéder à la page d'accueil du portail** MultiMag :

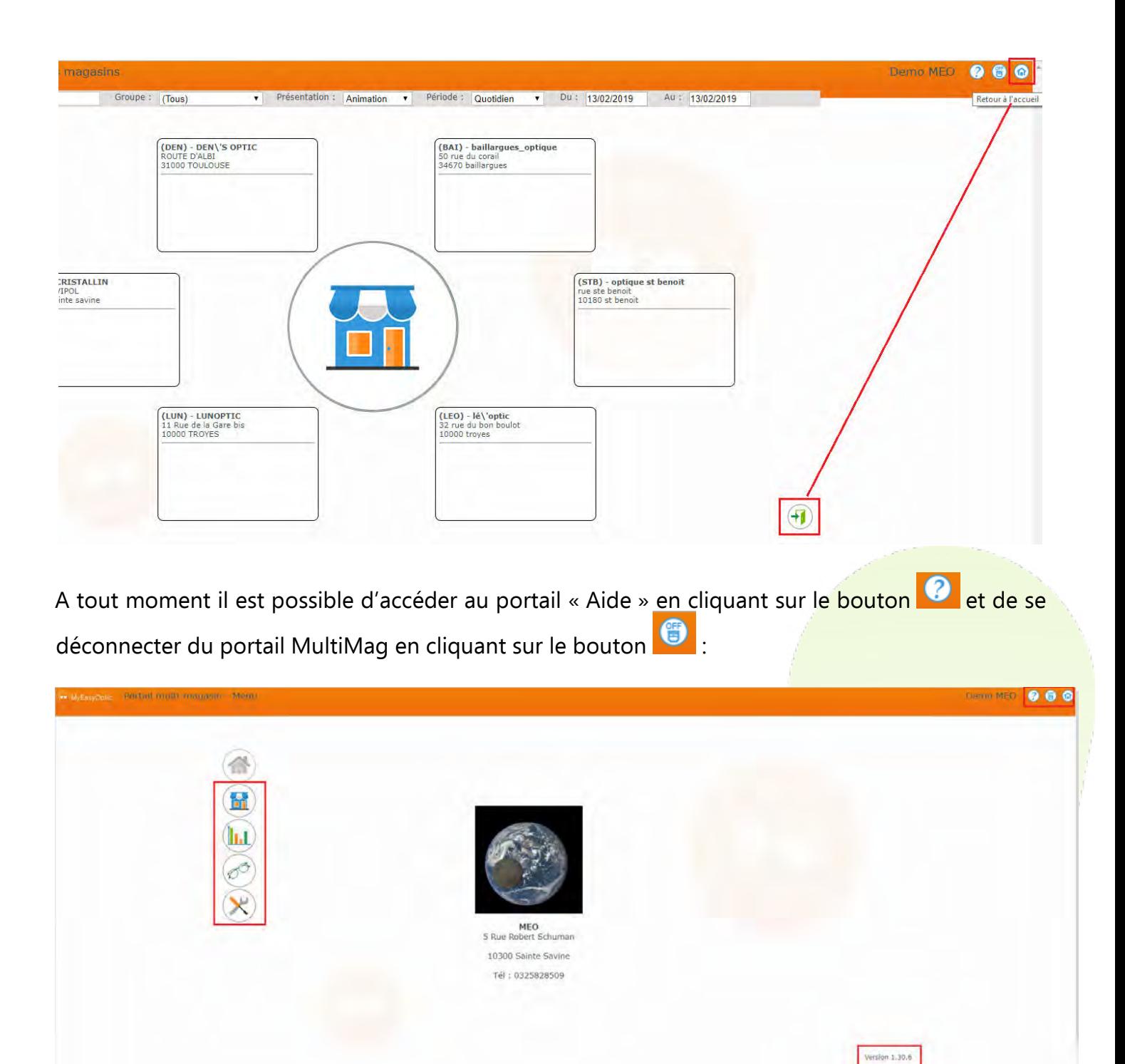

Depuis la page d'accueil, il est possible d'accéder à tous les modules et paramètres de MultiMag, ainsi que connaître la version du logiciel.

### I. **LES MAGASINS**

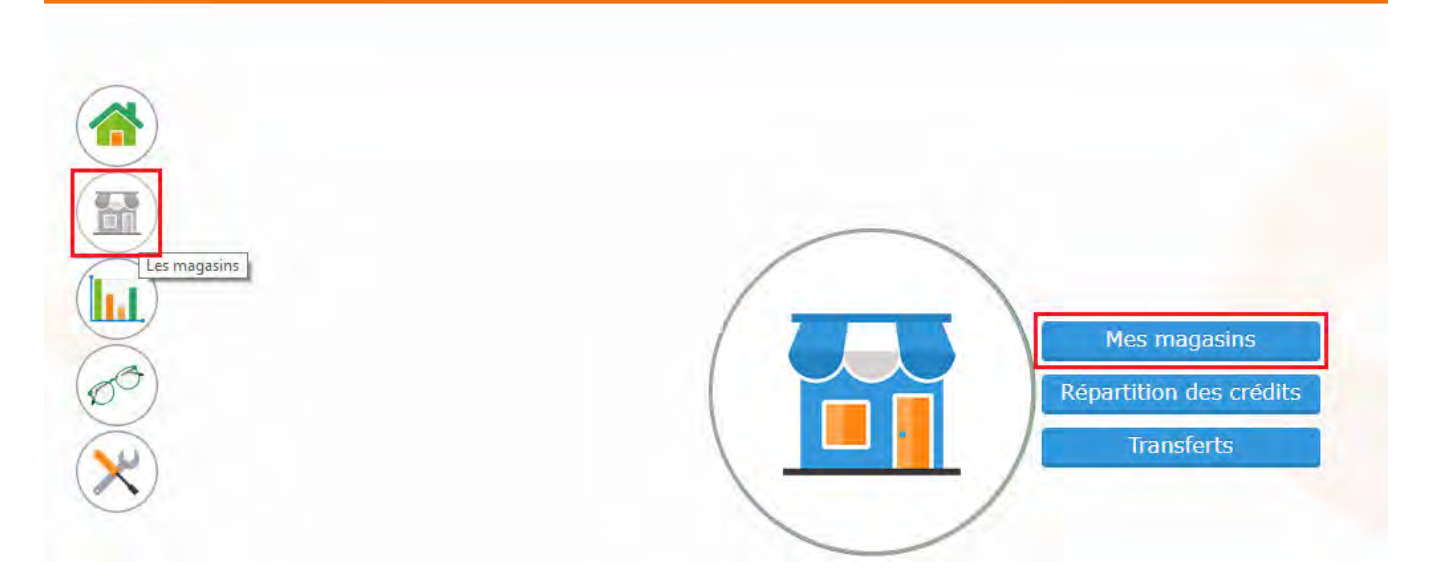

Il est possible de choisir la présentation des magasins (par défaut c'est « Animation »)… :

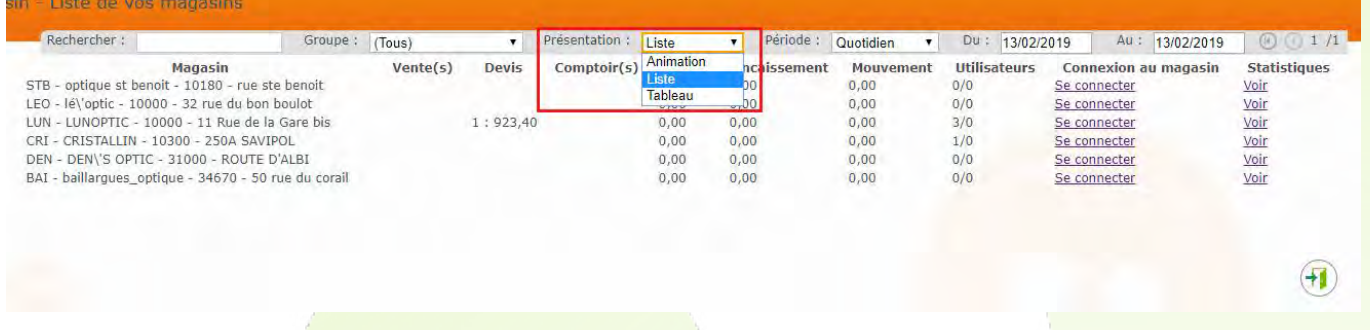

…Et définir la période <mark>sur laquelle les données seron</mark>t affichées pour chaque <mark>magasin :</mark>

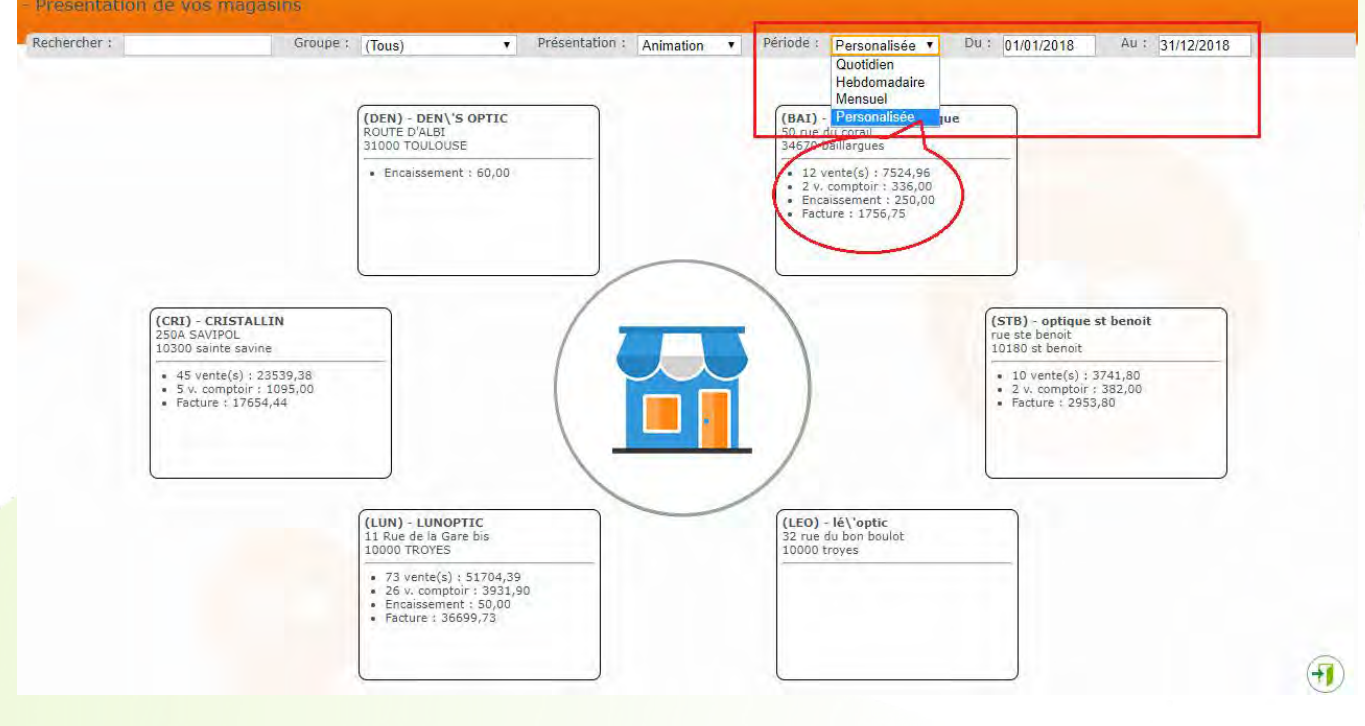

Depuis les présentations « Animation » et « Tableau » il est possible d'afficher et de gérer les détails en cliquant sur l'en-tête du magasin :

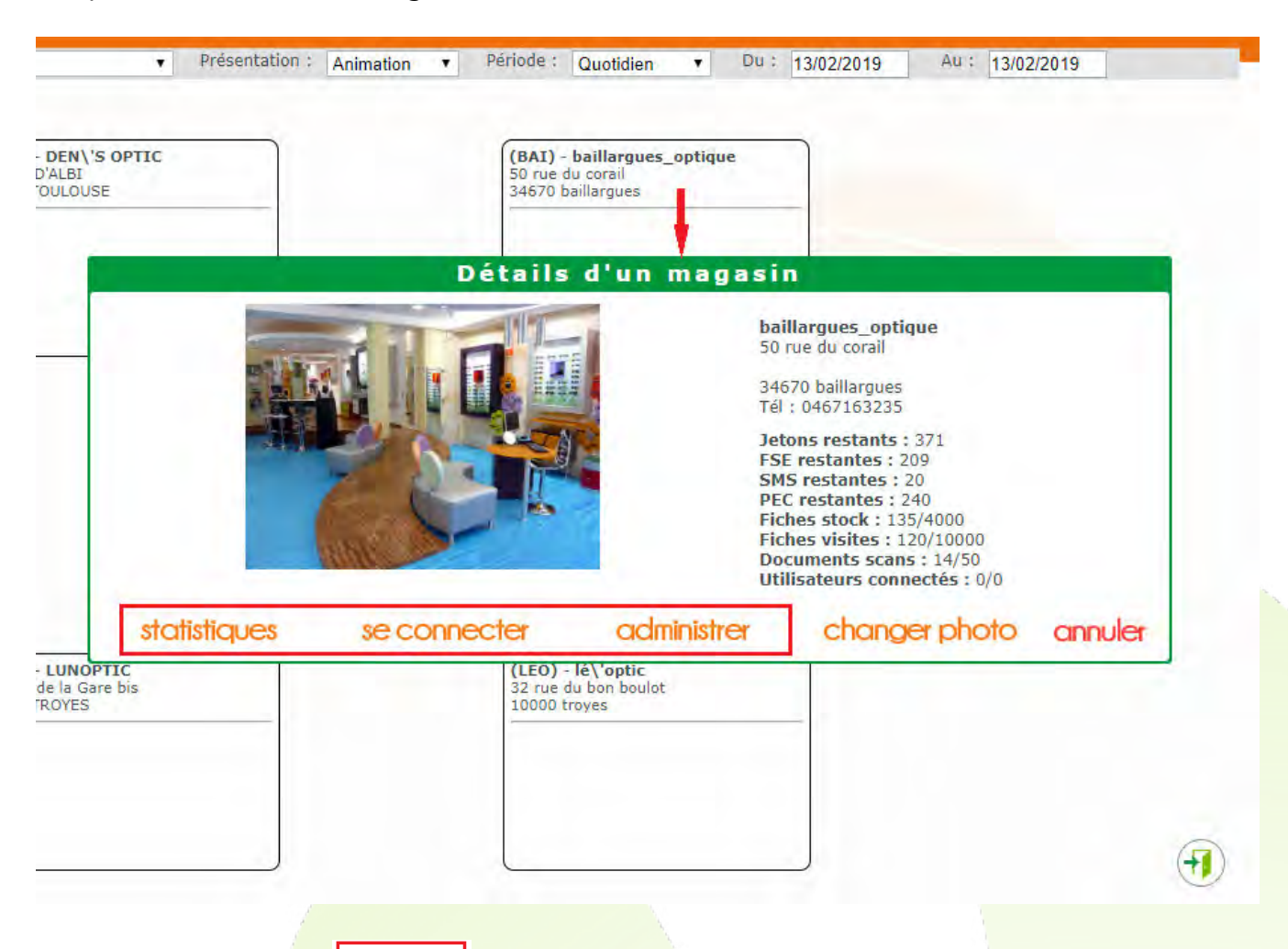

En cliquant sur le bouton *statistiques*, cela donne accès aux récapitulatifs des ventes du magasin :

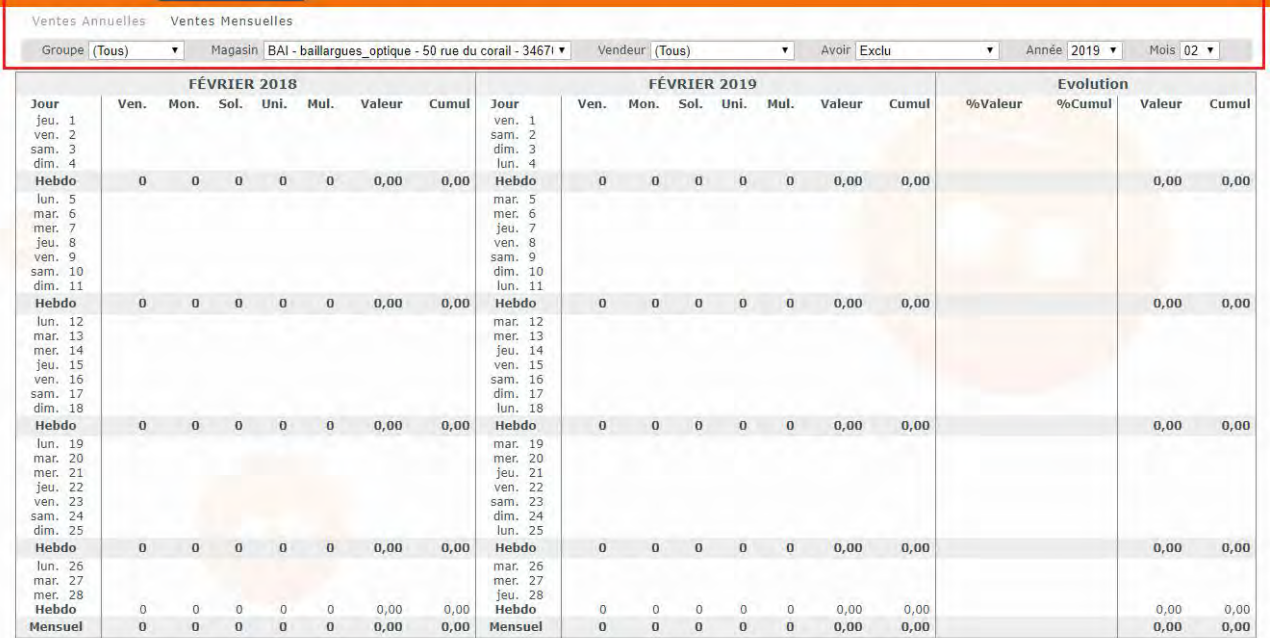

En cliquant sur le bouton *se connecter*, l'utilisateur accède directement au magasin MEO à condition que le nombre de connexions simultanées le permette. En effet, dans ce cas, c'est la connexion simultanée du magasin distant qui est utilisée.

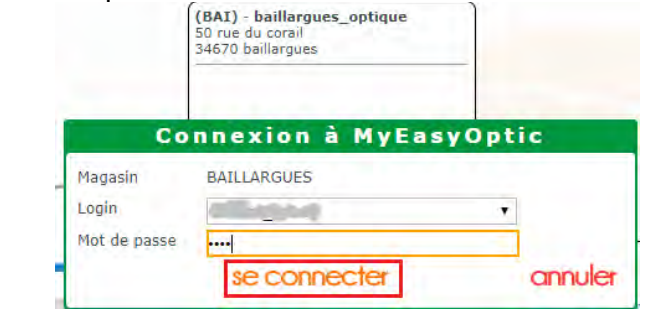

Le bouton **Ladministrer** permet d'accéder à la page d'administration du magasin. Page où s'effectuent les achats de jetons, la gestion des utilisateurs, de leur mot de passe et des options :

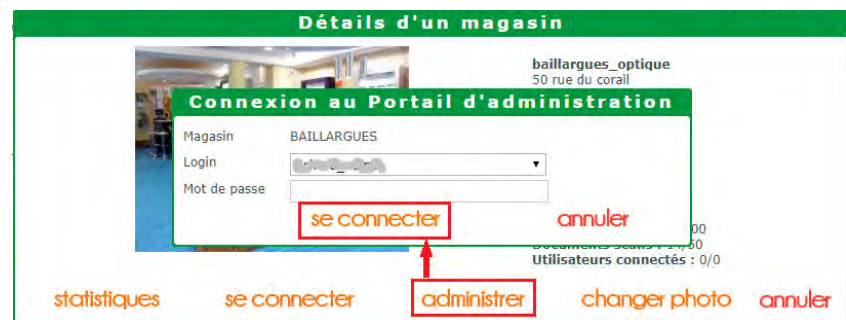

A partir du portail MultiMag, il est possible de répartir les différents crédits (FSE, PEC, SMS) entre les magasins :

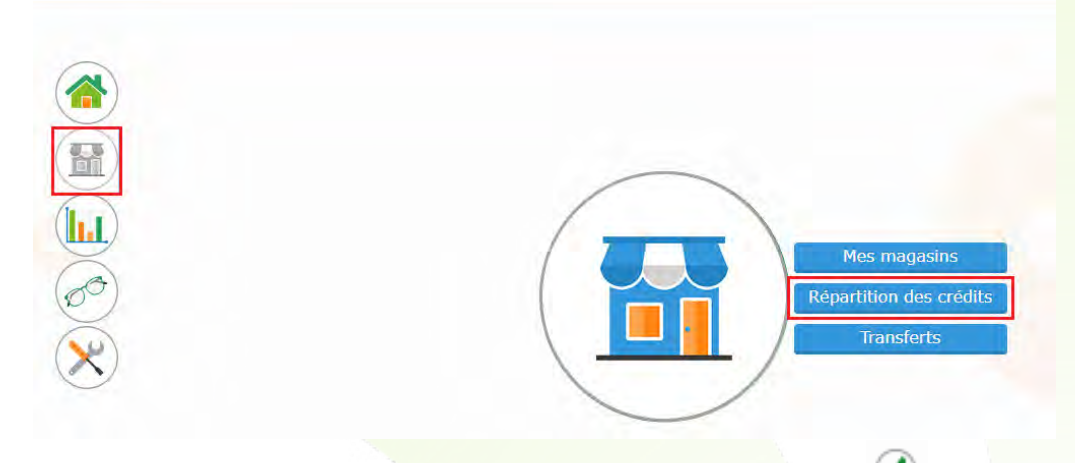

- Soit depuis la Centrale vers le/les magasin(s) en cliquant sur le bouton (2) :

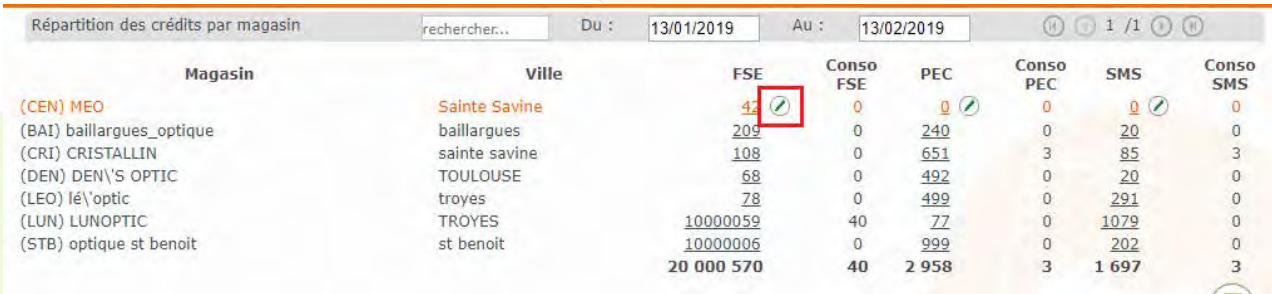

- Soit en choisissant l'un des deux types de répartition :

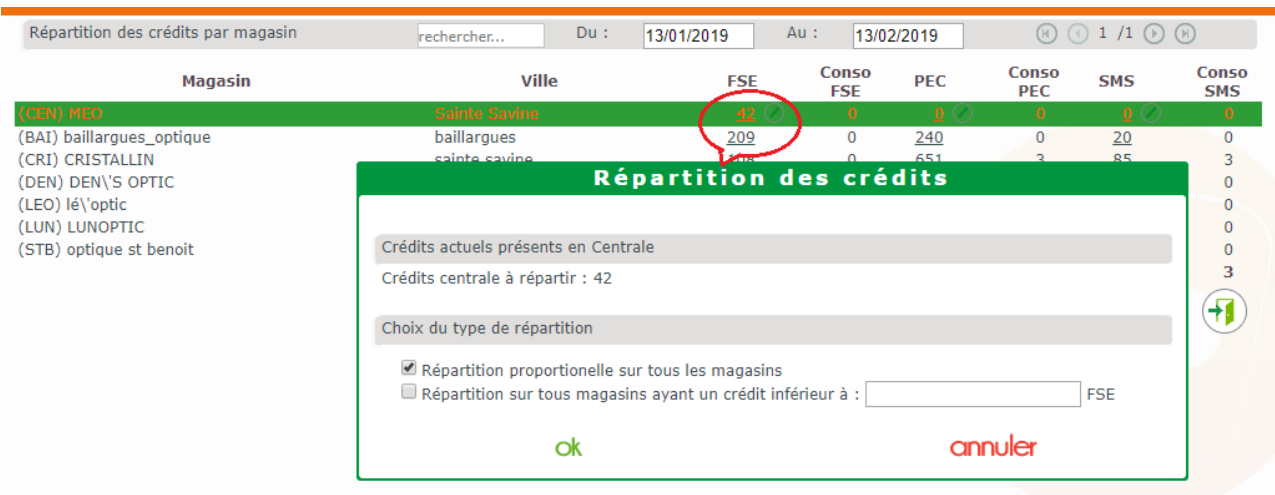

- Soit en modifiant à la baisse le nombre de crédit sur l'un des magasins, suite à quoi le crédit sur la Centrale sera augmenté, et ensuite, procédez à la répartition depuis la Centrale comme décrit cidessus :

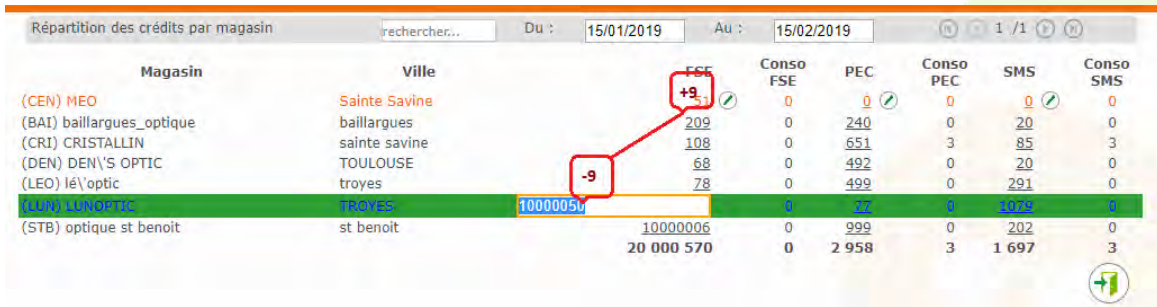

Il est également possible de gérer différents transferts de paramètres entre les magasins :

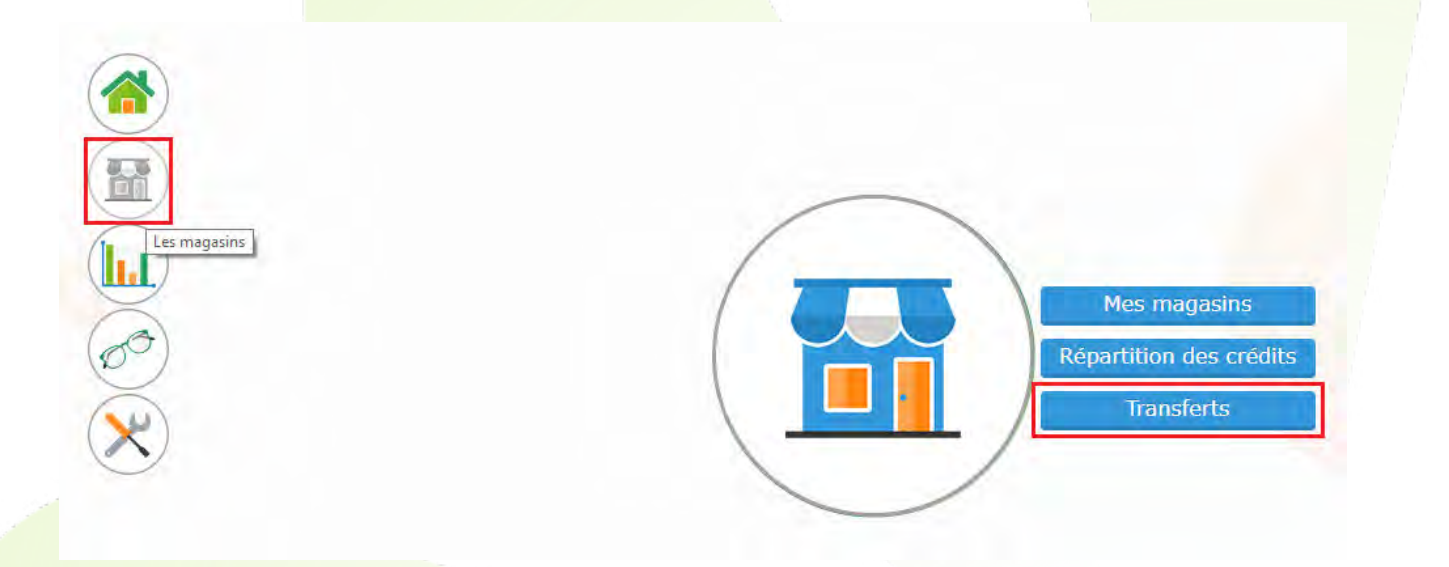

En sélectionnant le magasin-source et le/les magasin(s)-destinataire(s) ainsi que le/les fichier(s) à transférer, avant de cliquer sur le bouton « Lancer le transfert » :

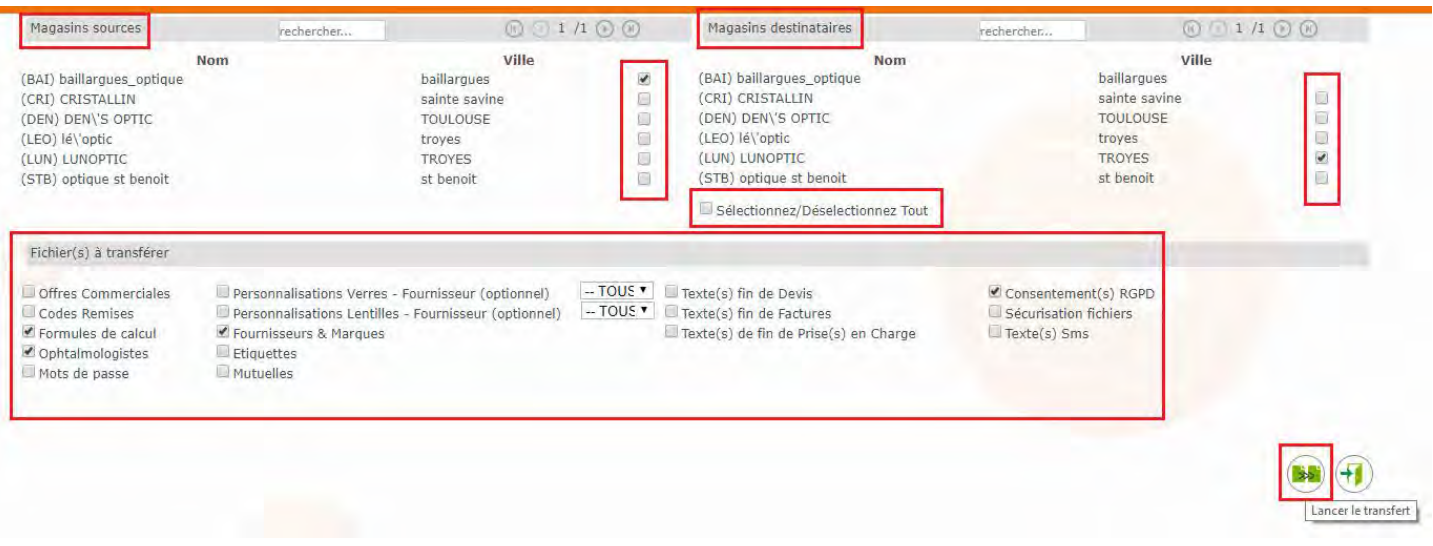

Une information importante préviendra sur le caractère irréversible de cette opération :

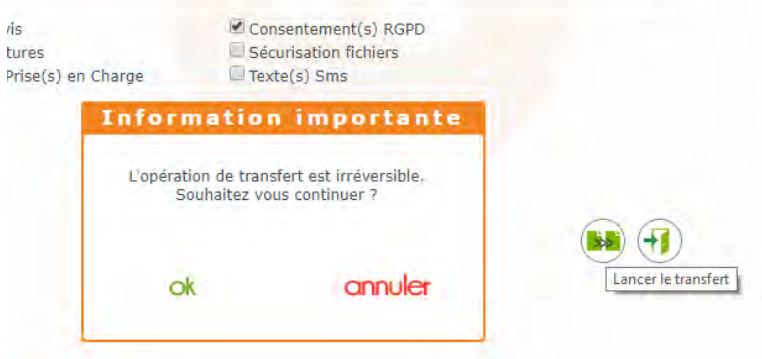

En validant cette information, le transfert sera effectué et une confirmation sera affichée à la fin :

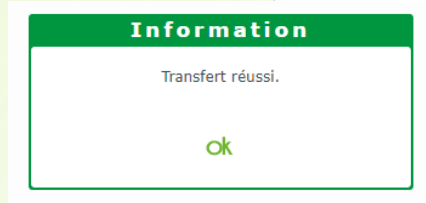

# II. **STATISTIQUES**

Ce module permet de consulter les statistiques de vente, de caisse ou de stock de l'ensemble des magasins où de chaque magasin séparément et d'en faire un export en format CSV.

Note : Pour rappel, la notion de « vente » prend en compte les dates de visites, alors que la notion de « CA » se base sur les dates de facturation.

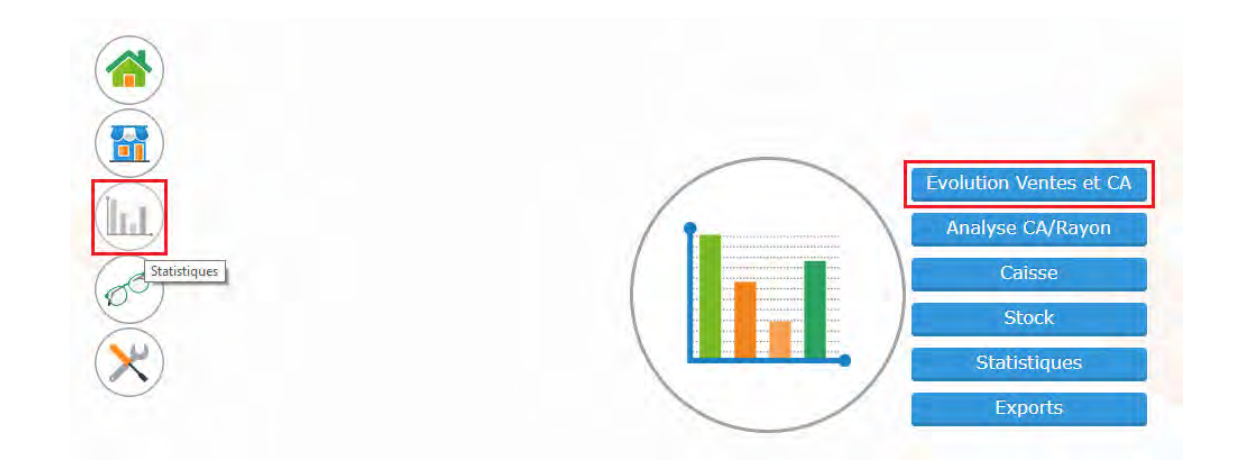

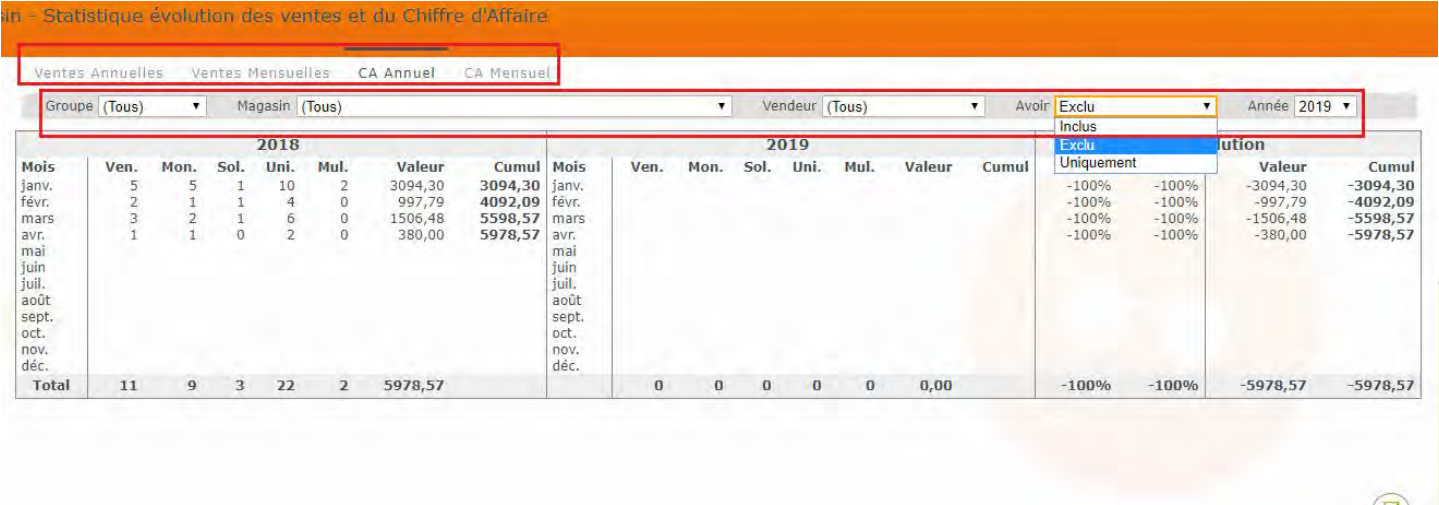

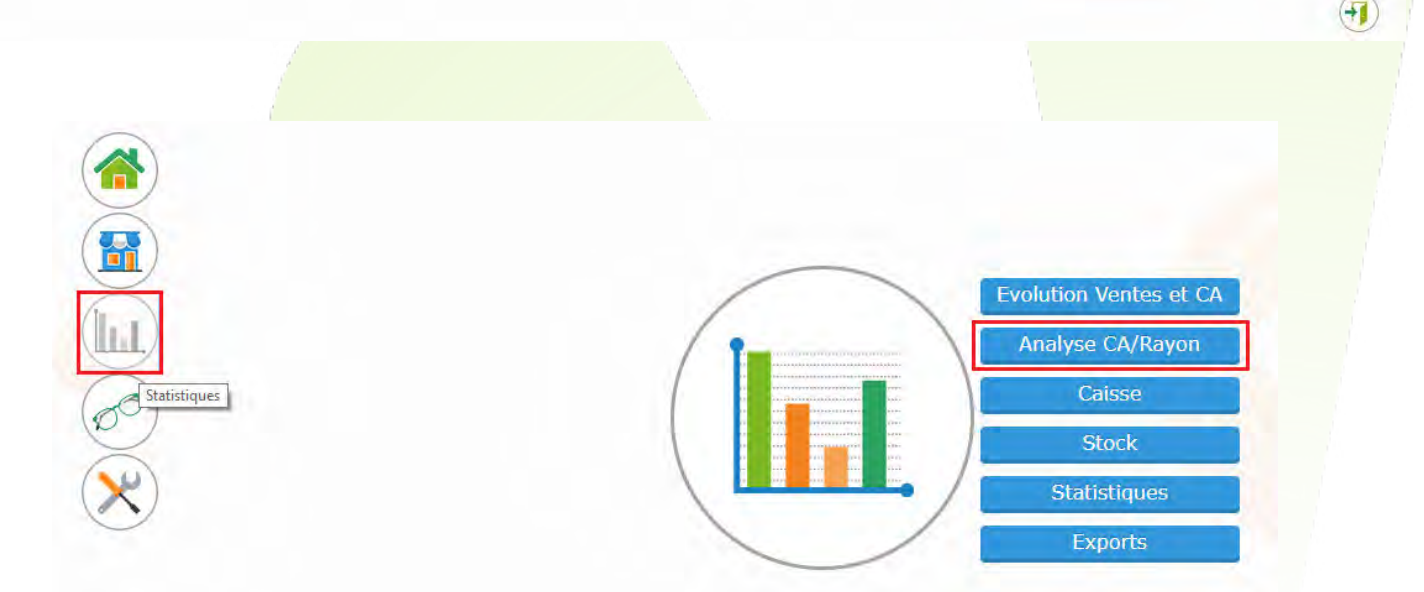

Il est possible d'avoir l'analyse du CA par rayon pour l'ensemble des magasins où pour un magasin en particulier sur une période paramétrée, d'actualiser la liste en cliquant sur le bouton  $\bullet$ , ou de générer un document en format PDF en cliquant sur le bouton pour l'imprimer ou télécharger par la suite :

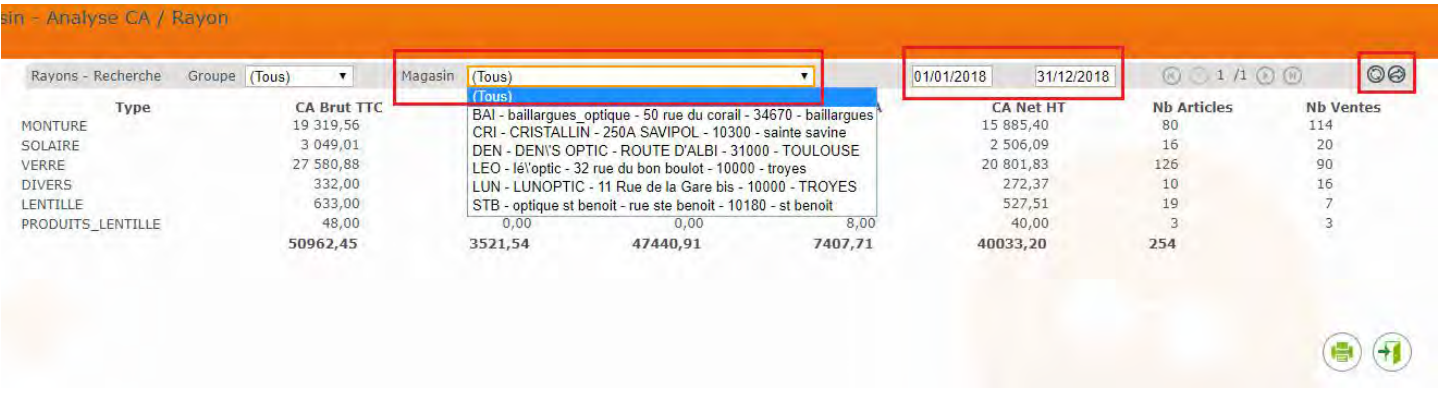

Il est également possible de l'exporter en format CSV en cliquant sur le bouton  $\bigotimes$  :

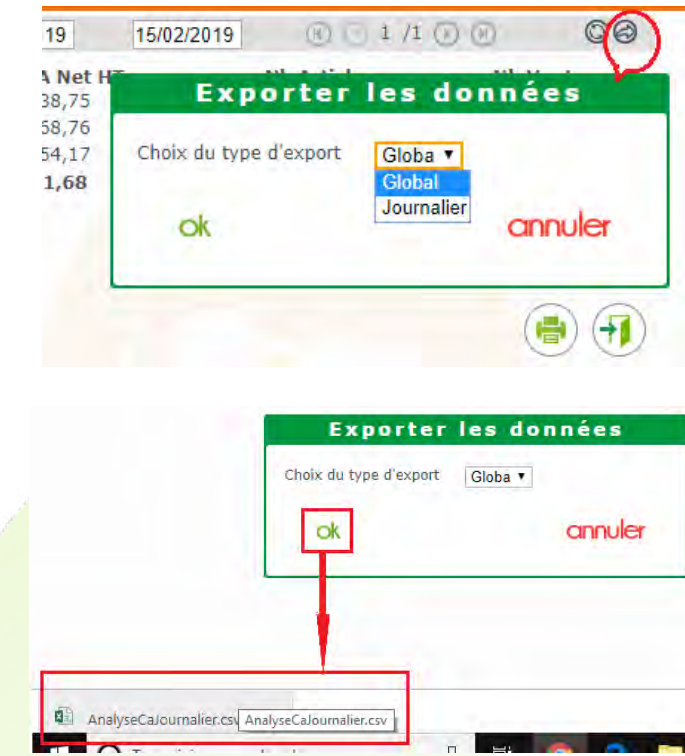

Depuis **Statistiques > Caisse**, il est possible d'accéder à différents chiffres concernant la caisse, les restes dûs et les encaissements :

٦

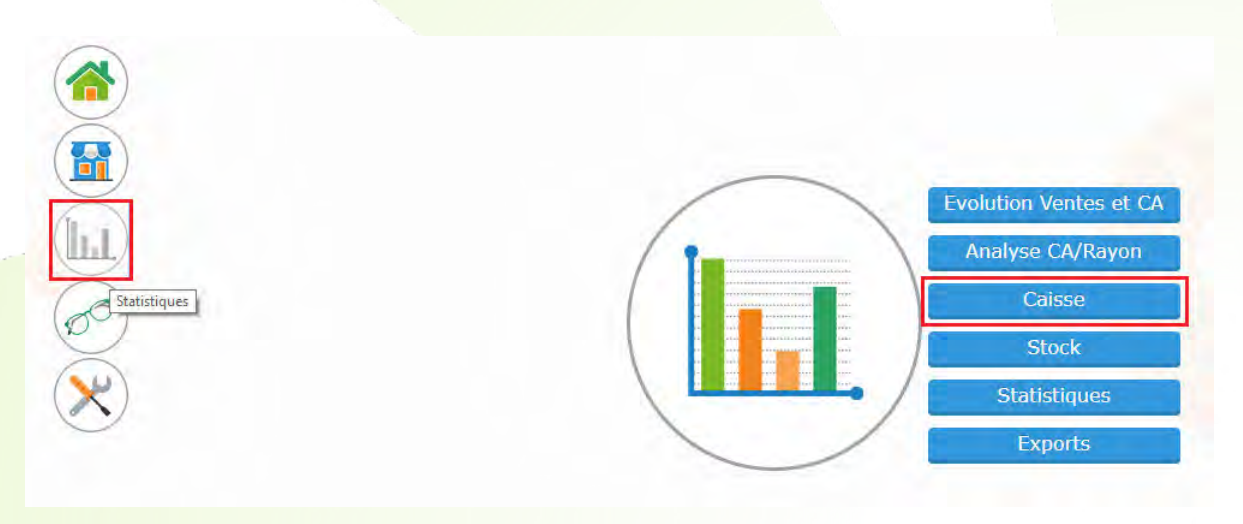

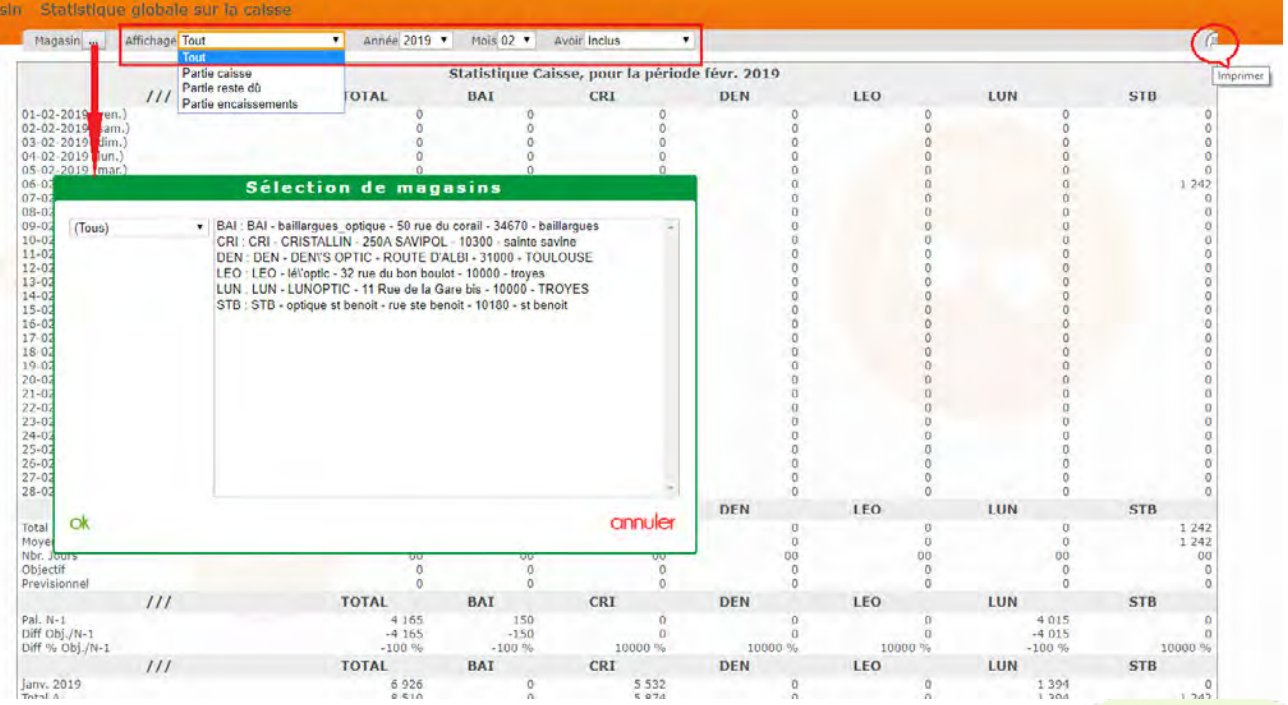

La statistiques **Stock** est une statistique globale par catégorie qui liste et valorise (en PA brut) les articles présents en magasin, et ayant une catégorie de paramétrée.

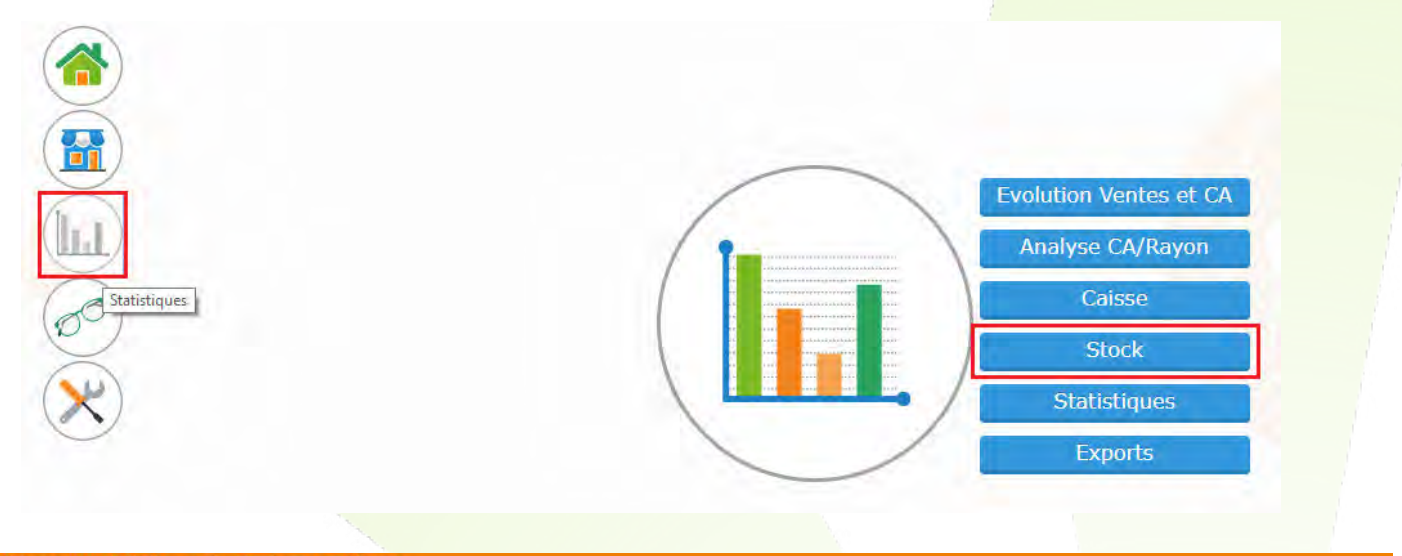

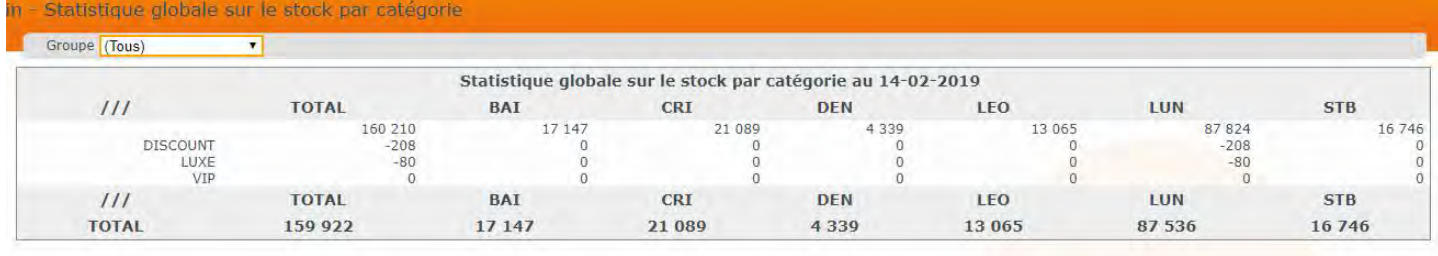

Note : Le paramétrage de la catégorie se fait, côté magasin, sur la fiche de l'article.

 $\overline{H}$ 

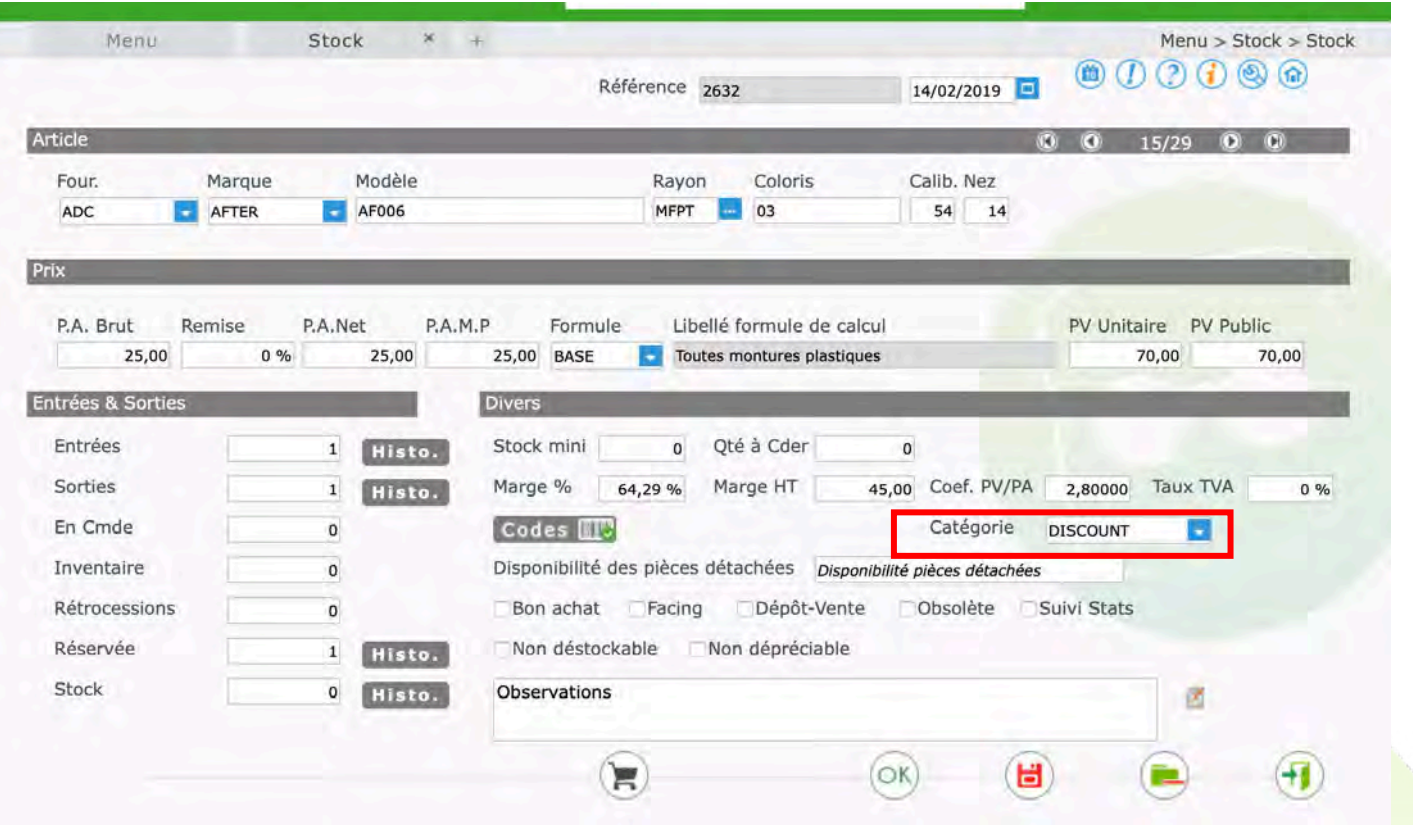

Le bouton Statistiques donne l'accès au portail de statistiques comme pour un magasin MEO, la redirection se fait automatiquement :

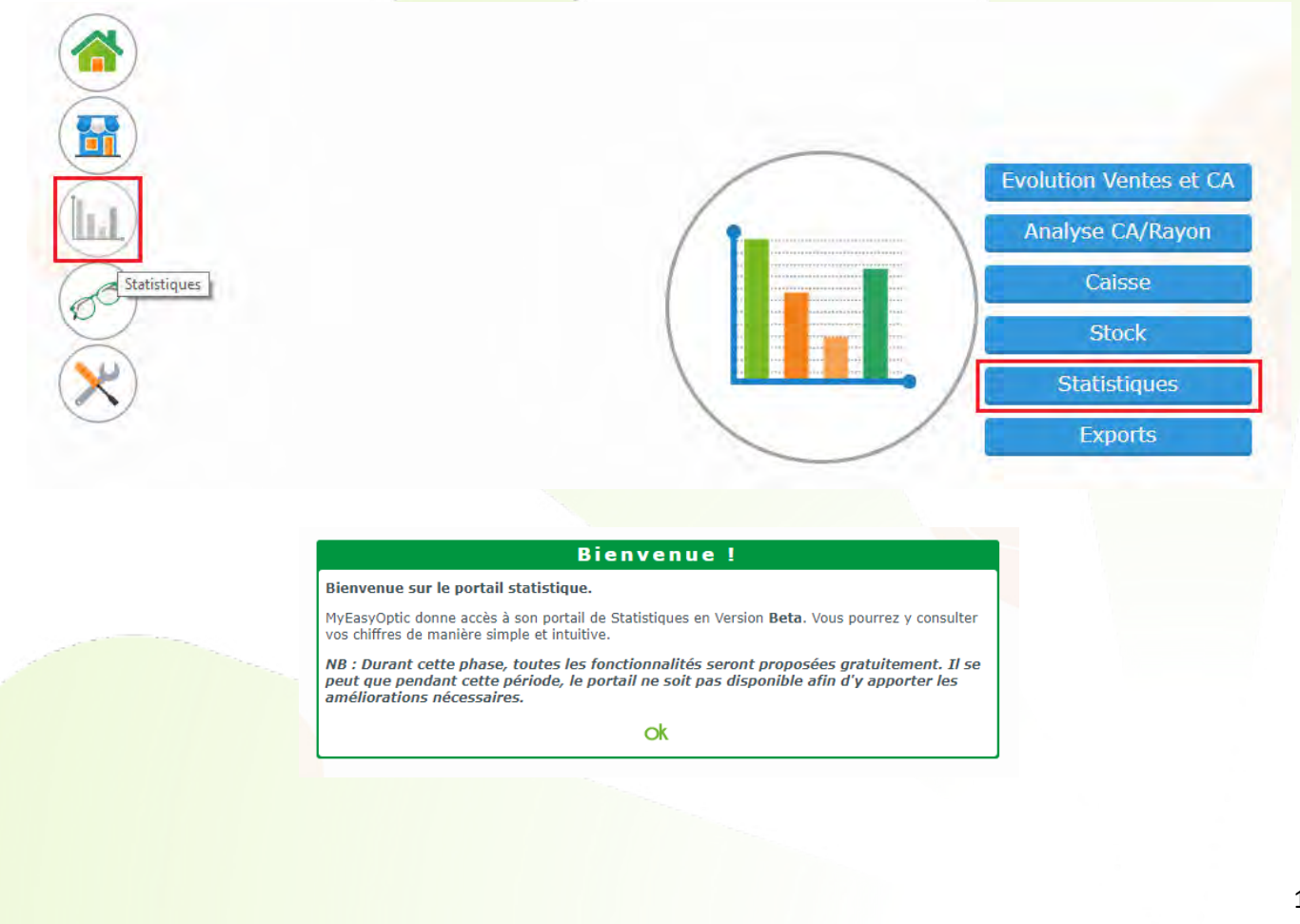

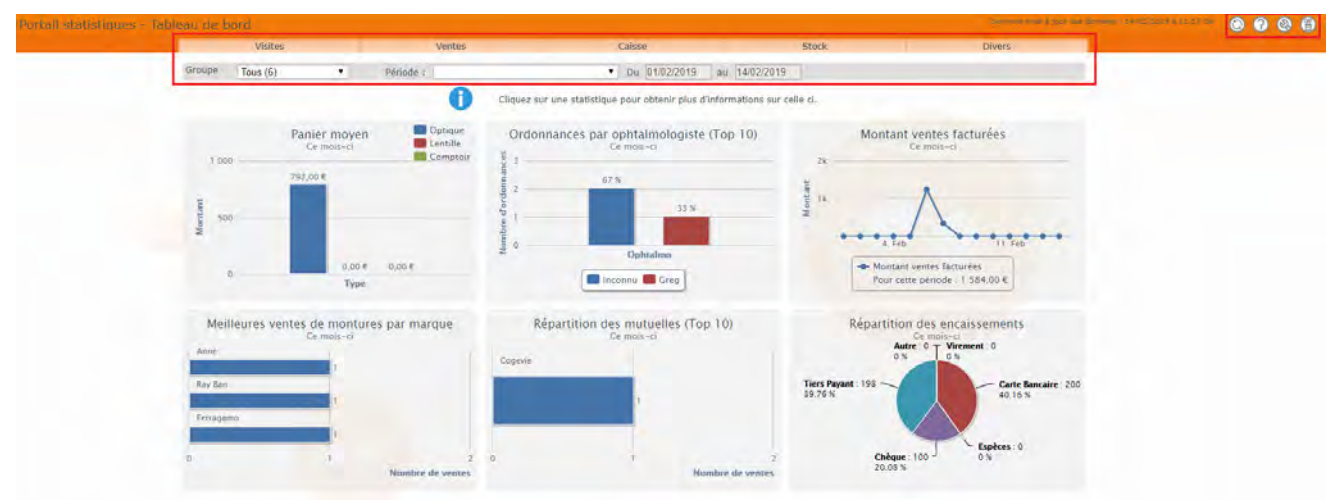

Depuis **Statistiques > Exports** vous pouvez générer un export des données au format CSV et le télécharger automatiquement.

Cet export peut être utilisé, pour venir alimenter un tableau croisé dynamique afin d'en faire des statistiques plus personnalisées :

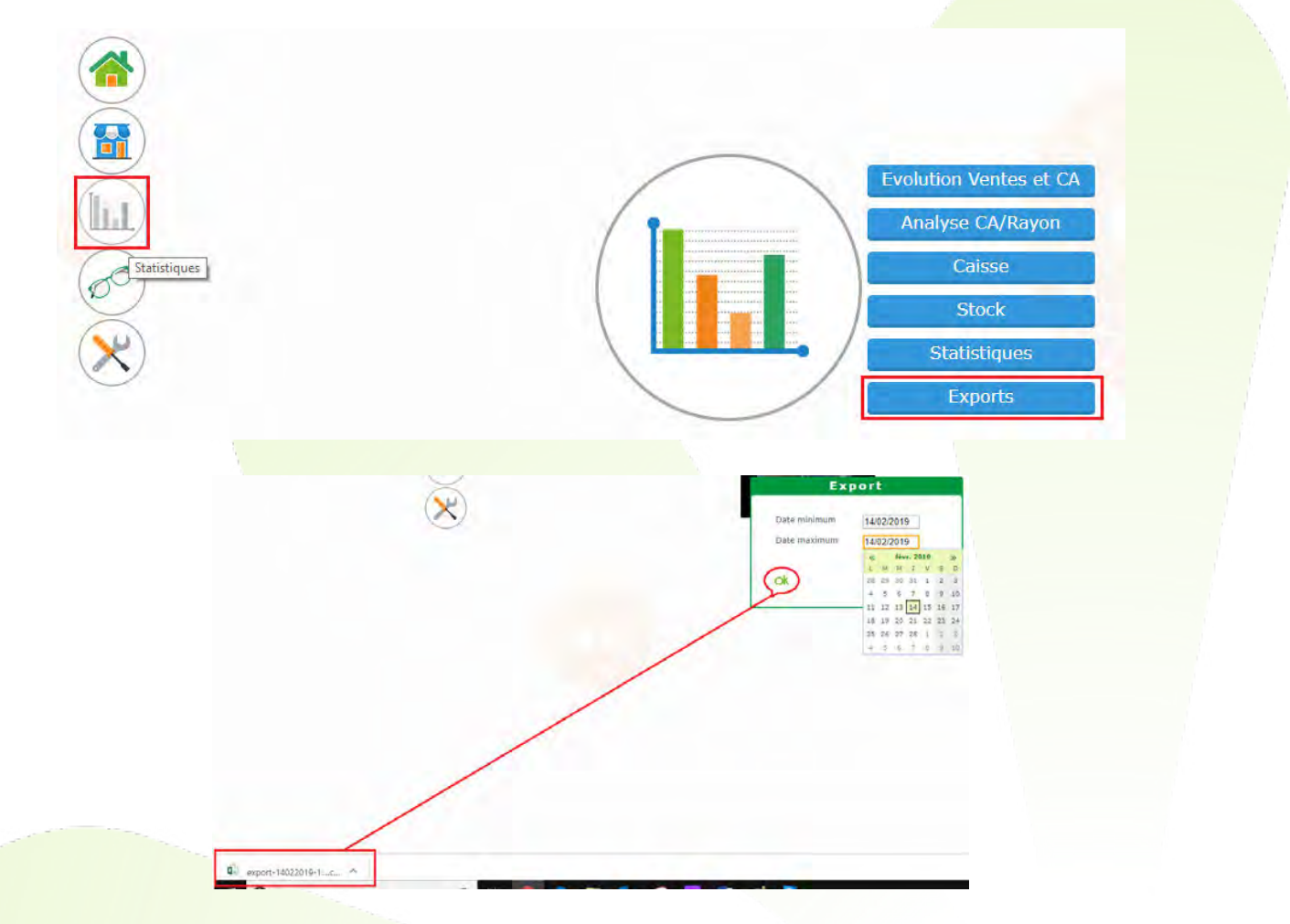

**Envoi d'e-mails** : Des statistiques peuvent être envoyées par emails au(x)

propriétaire(s)/responsables(s). Elles peuvent être envoyées soit tous les jours, toutes les semaines ou tous les mois.

Elles tiennent aussi comptes des magasins associés à un groupe, pour n'envoyer que les magasins concernés aux bonnes personnes.

Par exemple, un animateur de réseau en charge de quelques magasins recevra les statistiques QUE des magasins paramétrés dans son groupe.

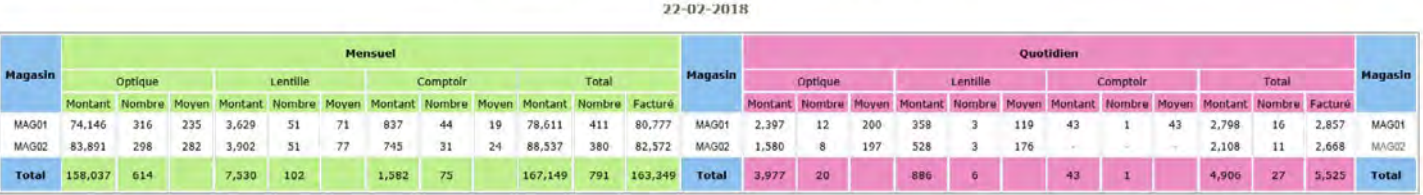

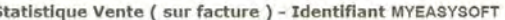

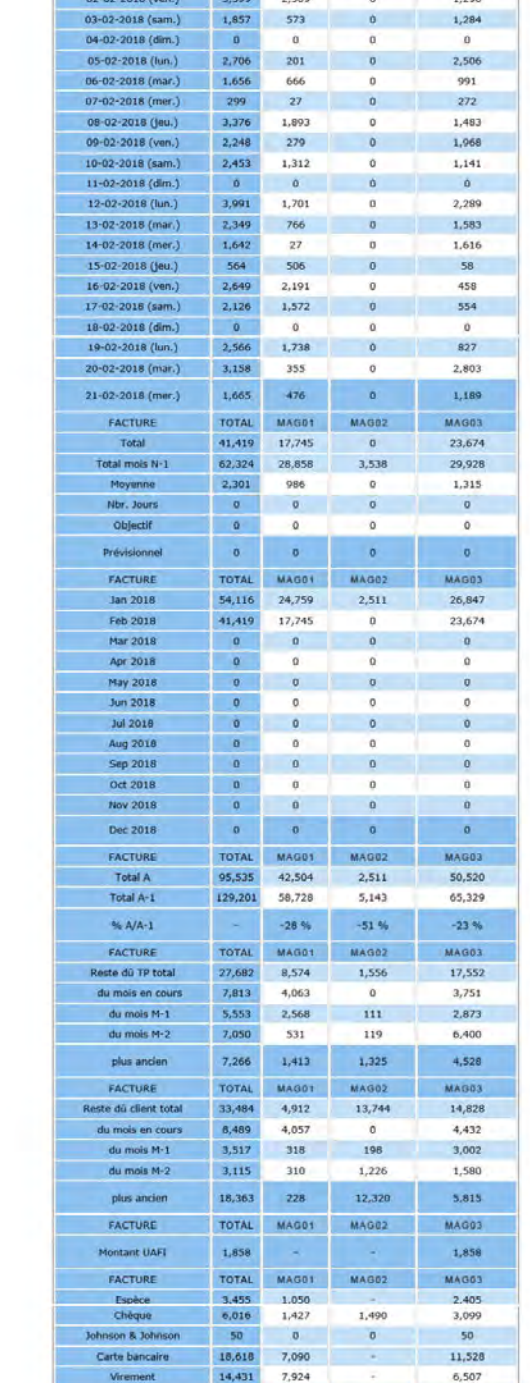

 $42,570$ 

3,260

Total réglement FACTURE

Chèque à éch.

 $17,491$ 

TOTAL MAGOT MAGOZ

 $1/190$ 

23,589

MAG03

3,260

### Statistique Caisse des magasins succursales / CA facturé pour la période Feb 2018

 $2,516$   $1,152$ 

FACTURE  $01 - 02 - 2018$  (jeu.) TOTAL MAGOT MAGOZ

 $\circ$ 

MAG03

1,364

## III. **STOCK**

Depuis **Stock > Recherche d'article** vous pouvez rechercher un article sur l'ensemble des magasins :

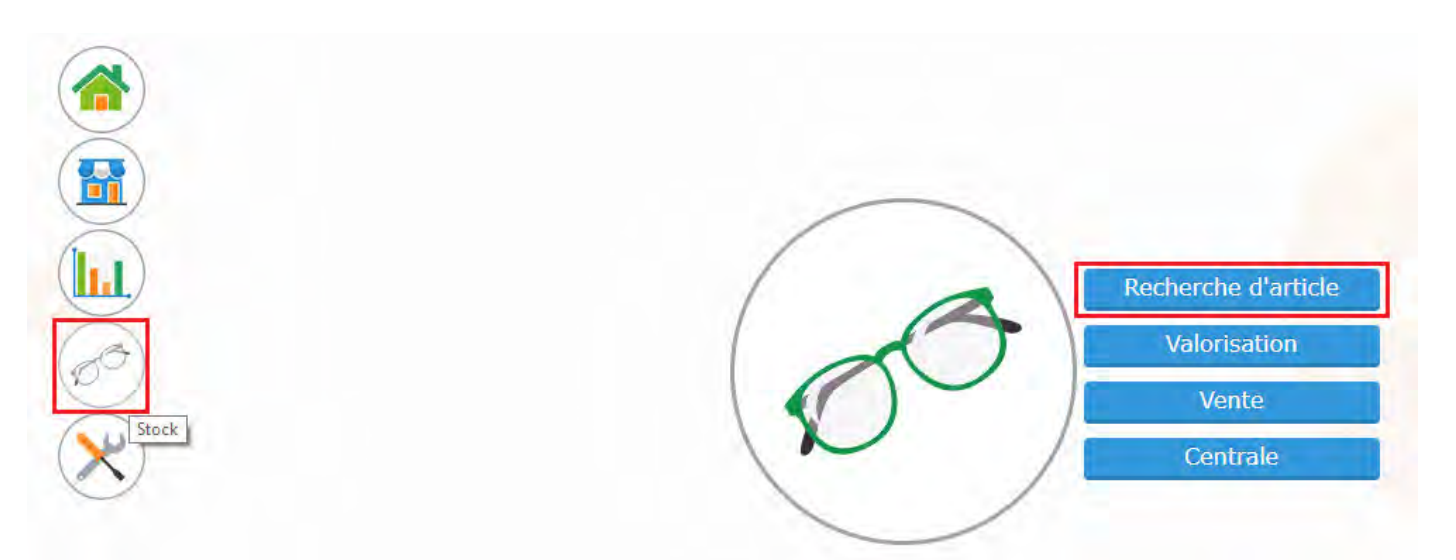

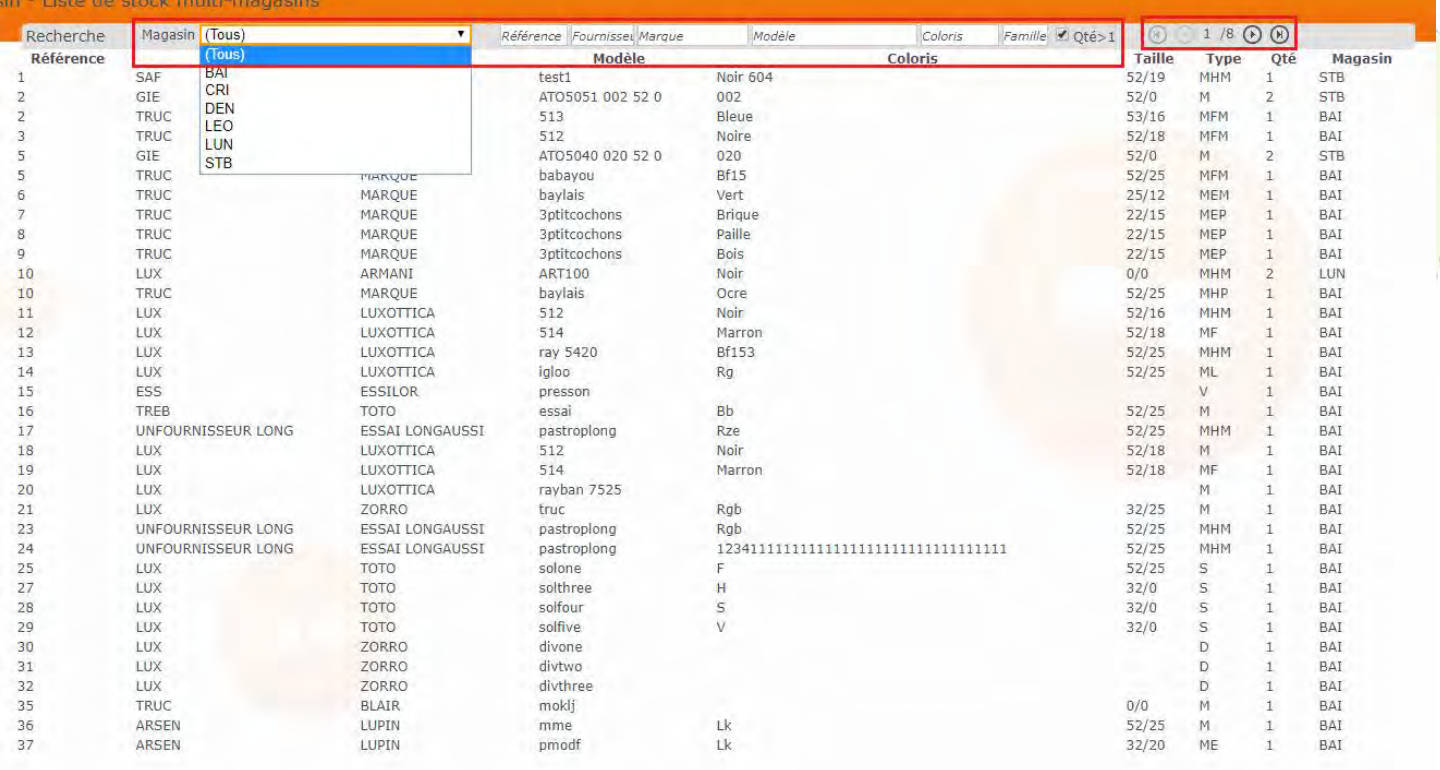

 $\bigcirc$ 

Le bouton **Valorisation** permet de valoriser le stock par magasin ou pour l'ensemble des magasins.

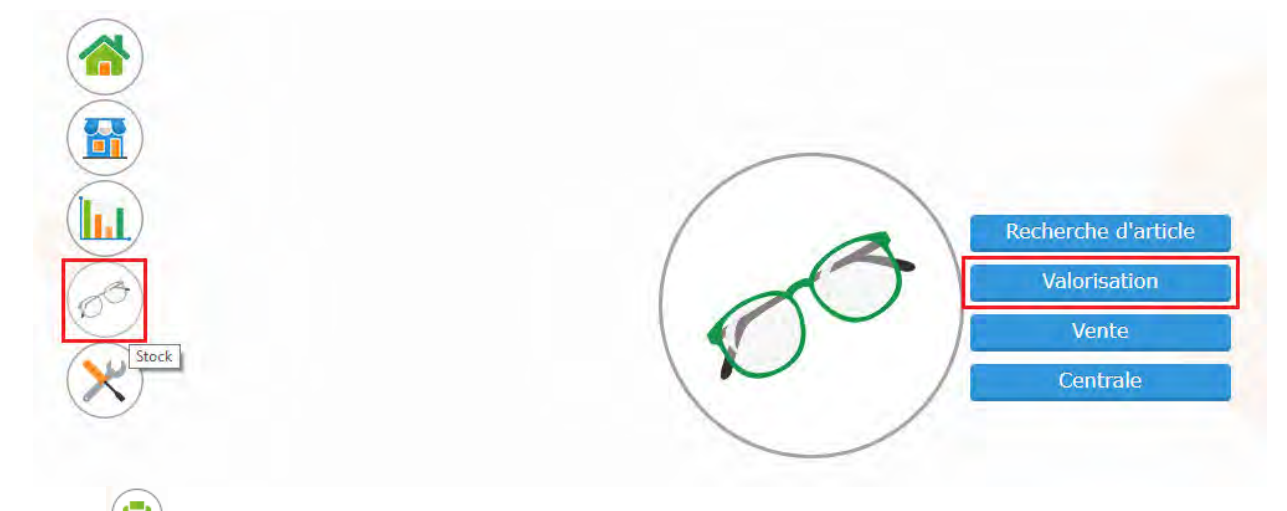

Le bouton (D) permet de générer un document de la valorisation du stock en format PDF.

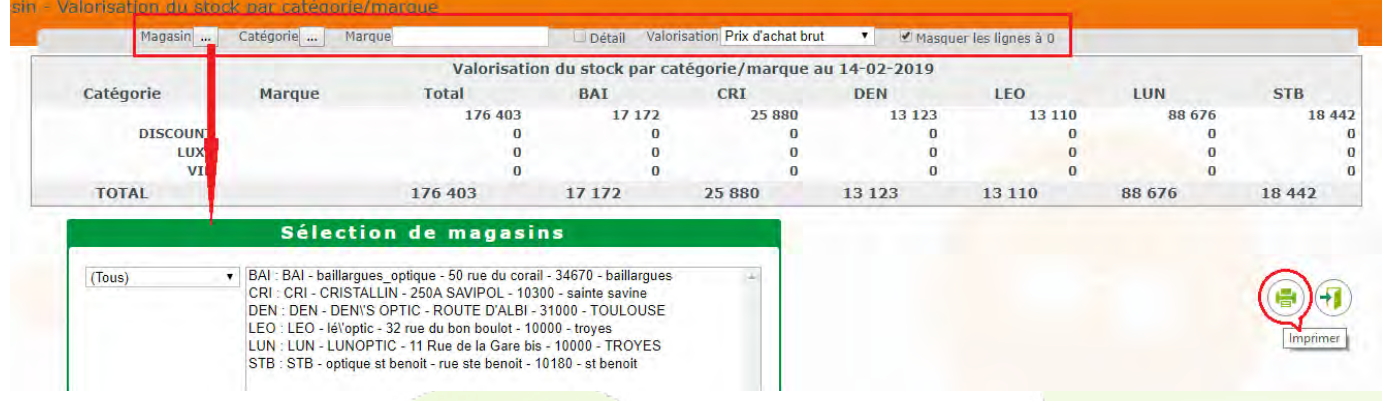

Il est possible d'avoir la vue générale ou détaillée par marque en cochant la case  $\Box$  Détail :

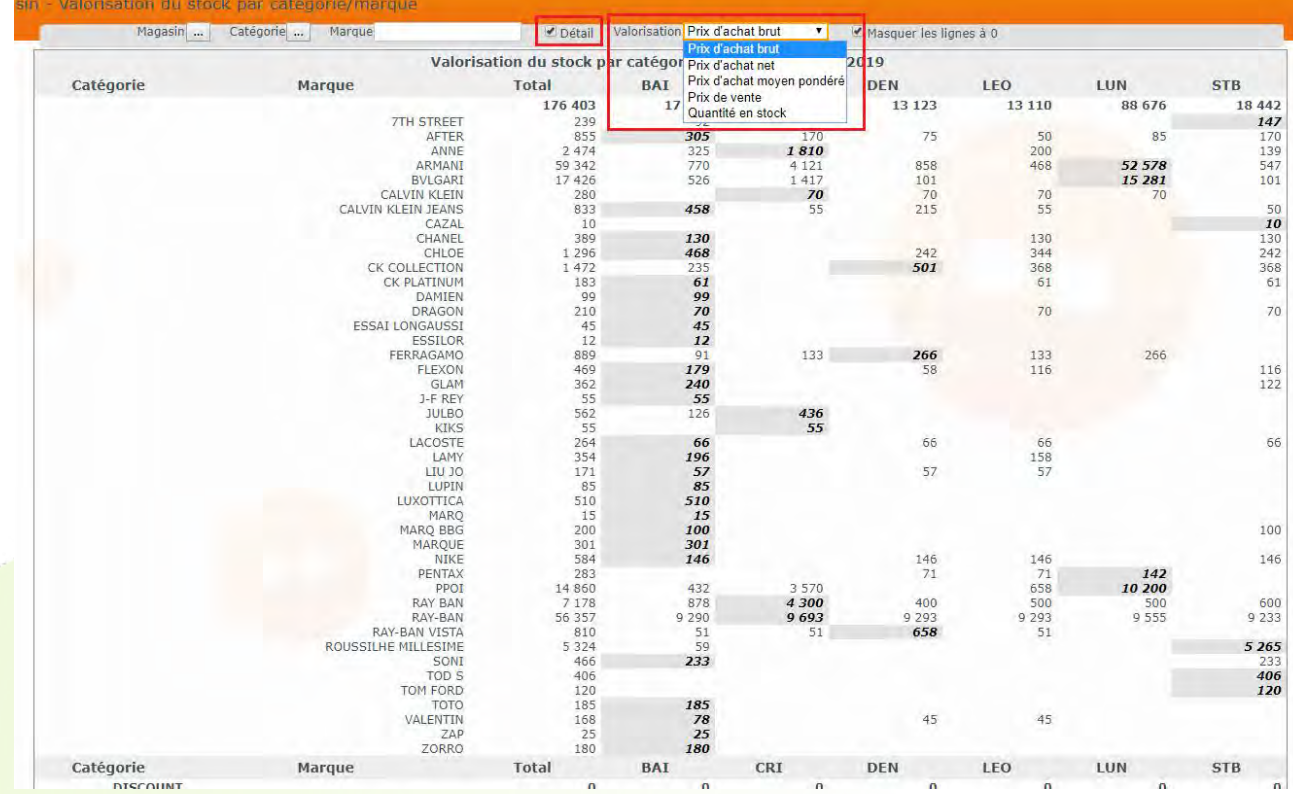

Depuis **Stock > Vente** vous pouvez lister et compter les quantités d'articles vendus sur une période pour un magasin, ou l'ensemble des magasins :

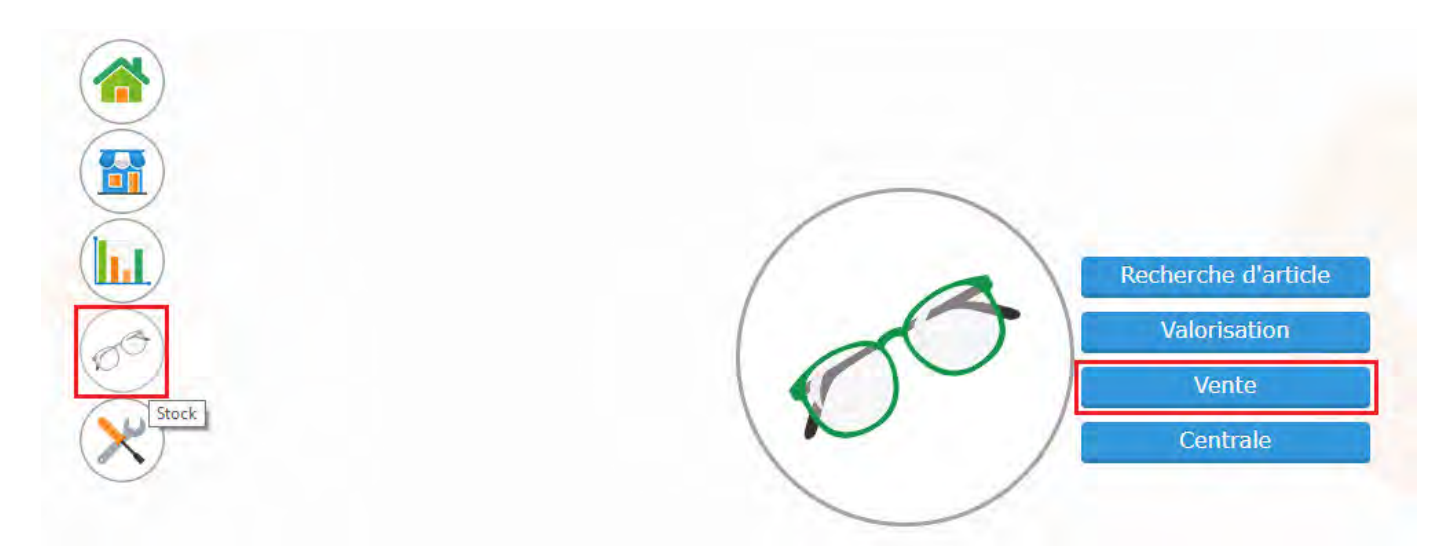

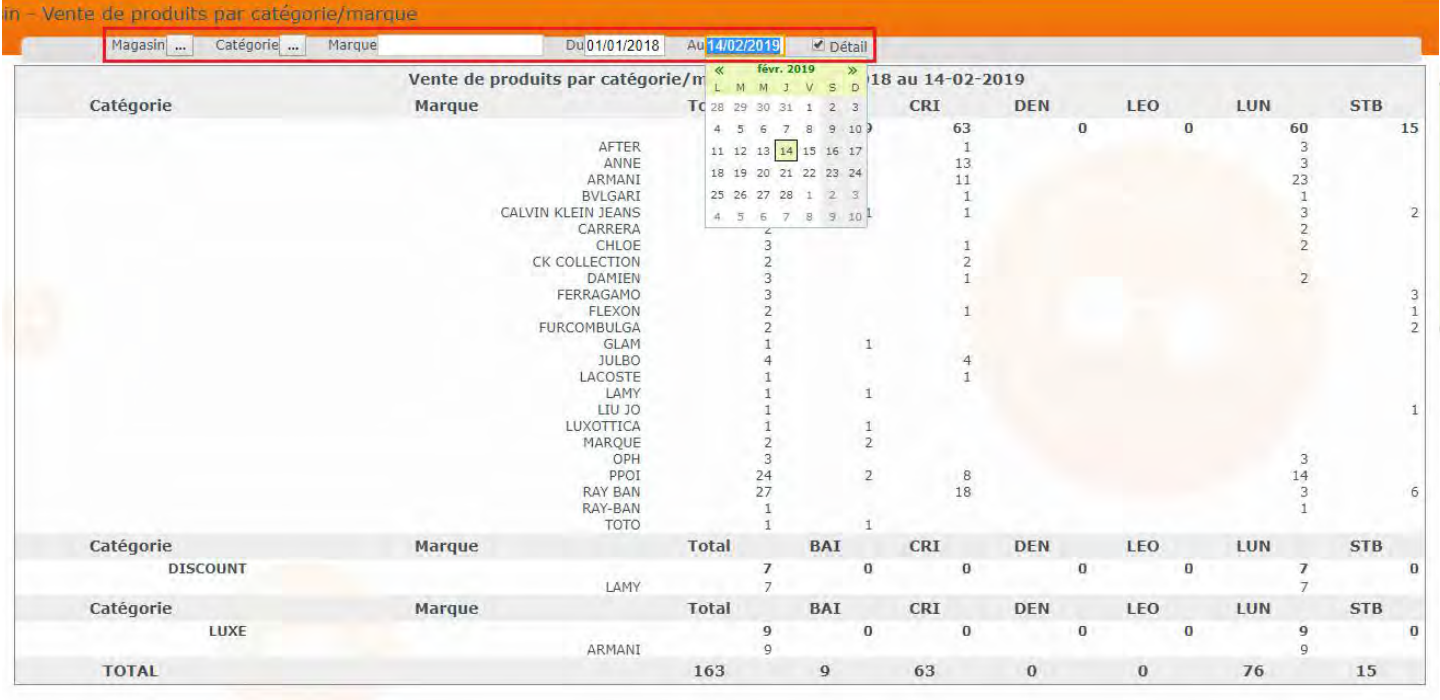

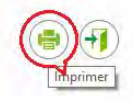

Depuis **Stock > Centrale** vous pouvez vous connecter directement à la Centrale de Stock depuis le portail MultiMag.

Cette option n'est accessible que si le compte MultiMag possède l'option « Centrale stock ».

Note : il est possible de s'y connecter directement (sans passer par le portail MultiMag) à partir de la page d'identification MEO, avec les mêmes identifiants que le compte MultiMag.

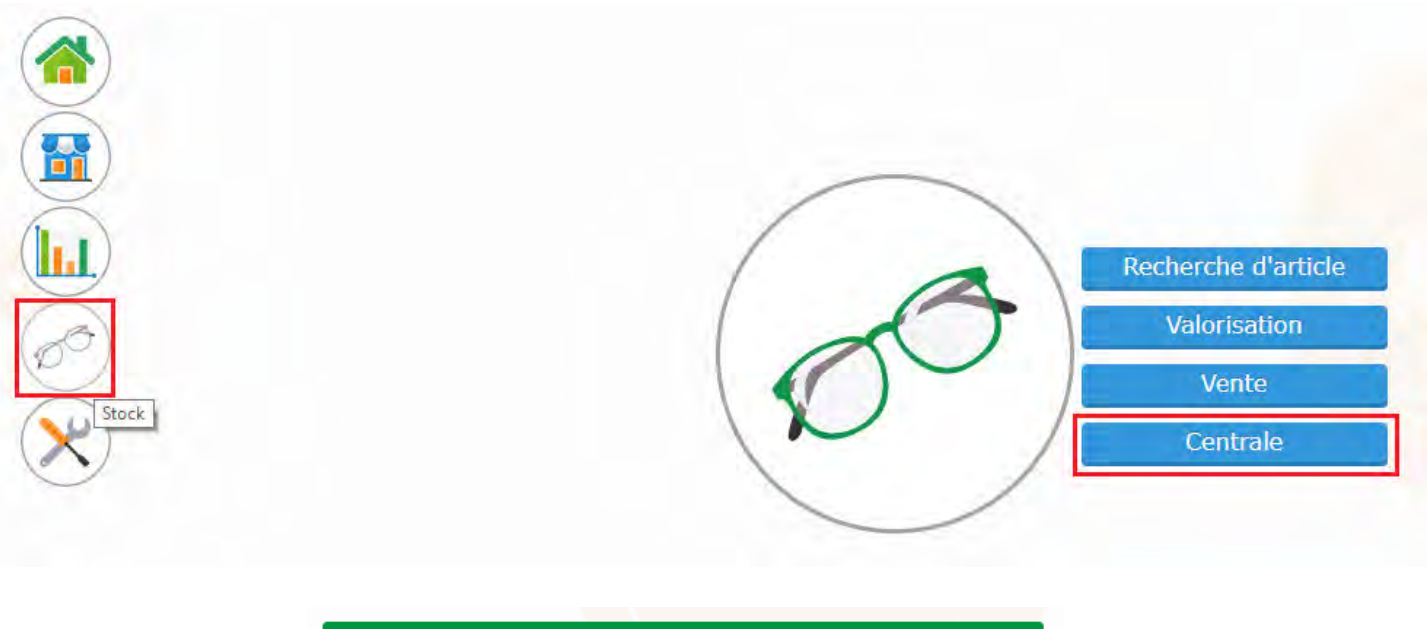

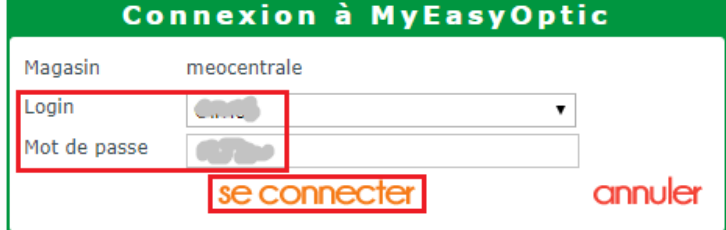

# IV. **PARAMETRAGE**

Depuis **Paramétrage > Gérer les groupes**, vous pouvez gérer un ou plusieurs groupes et y associer des magasins (Exemple : par enseigne, par situation géographique ou encore par animateur réseau) :

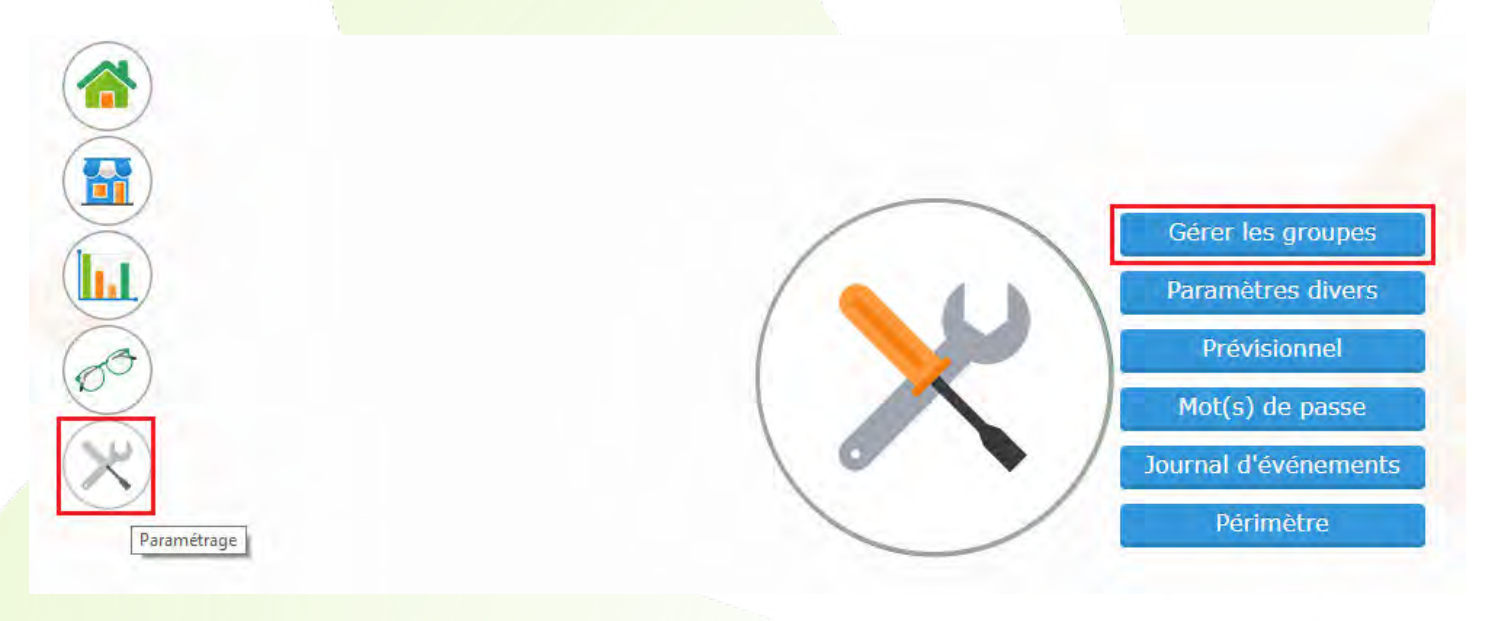

Il est possible de créer un ou des groupes en cliquant sur le bouton  $\bigoplus$ , de le(s) placer en Favoris en cochant la case correspondante ou de le(s) supprimer en cliquant sur le bouton  $\Theta$ :

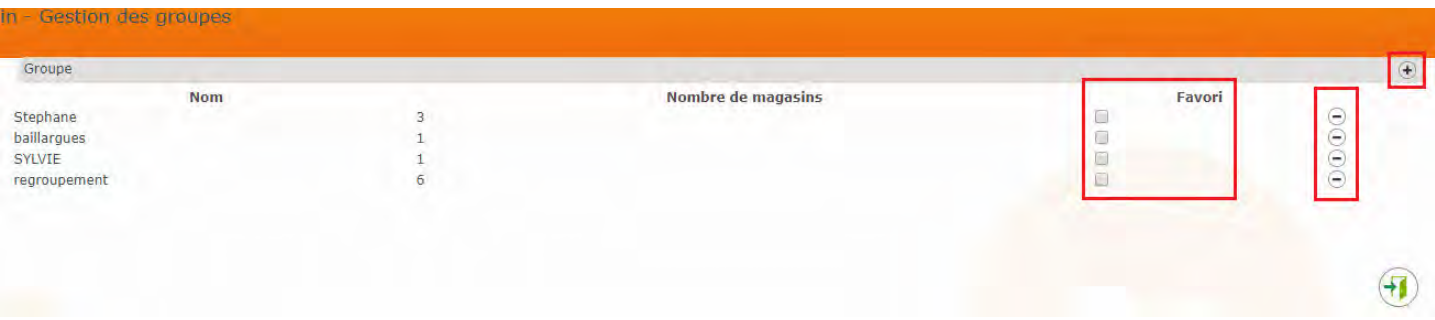

Depuis **Paramétrage > Paramètres divers,** vous pouvez modifier certains paramétrages d'affichage :

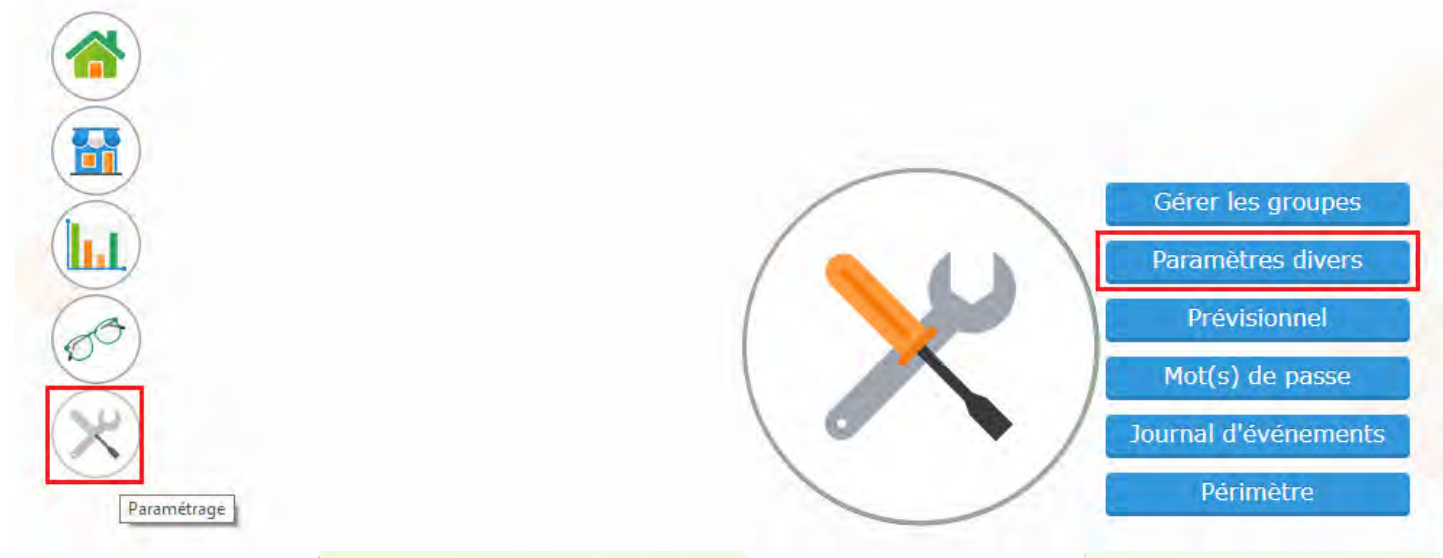

Il est possible de modifier la présentation des magasins lors de la connexion au portail MultiMag et définir quelles informations seront affichées pour chaque magasin en cochant une/des case(s) correspondante(s) :

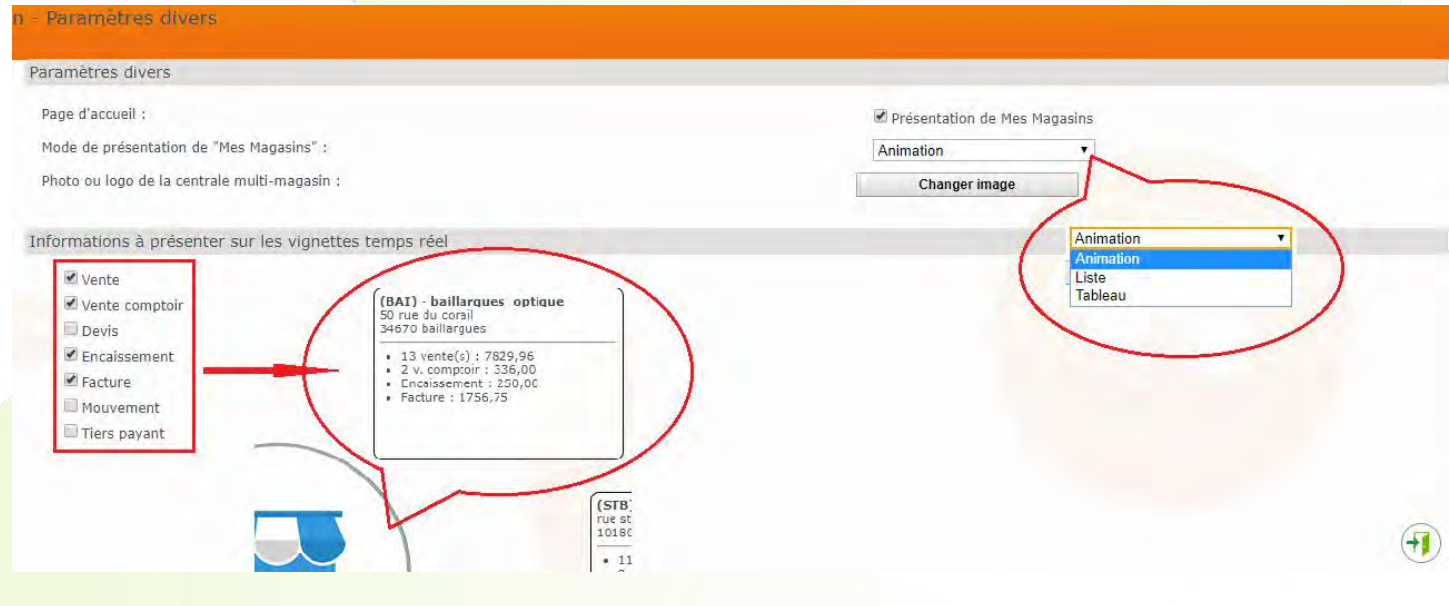

Depuis **Paramétrage > Prévisionnel,** vous pouvez paramétrer les objectifs par mois et par magasin. Il est nécessaire de saisir un chiffre d'affaires et un nombre de jours ouvrés. Les statistiques envoyées automatiquement tous les mois au responsable et/ou propriétaire du magasin, tiennent compte de ces informations afin d'avoir le pourcentage atteint :

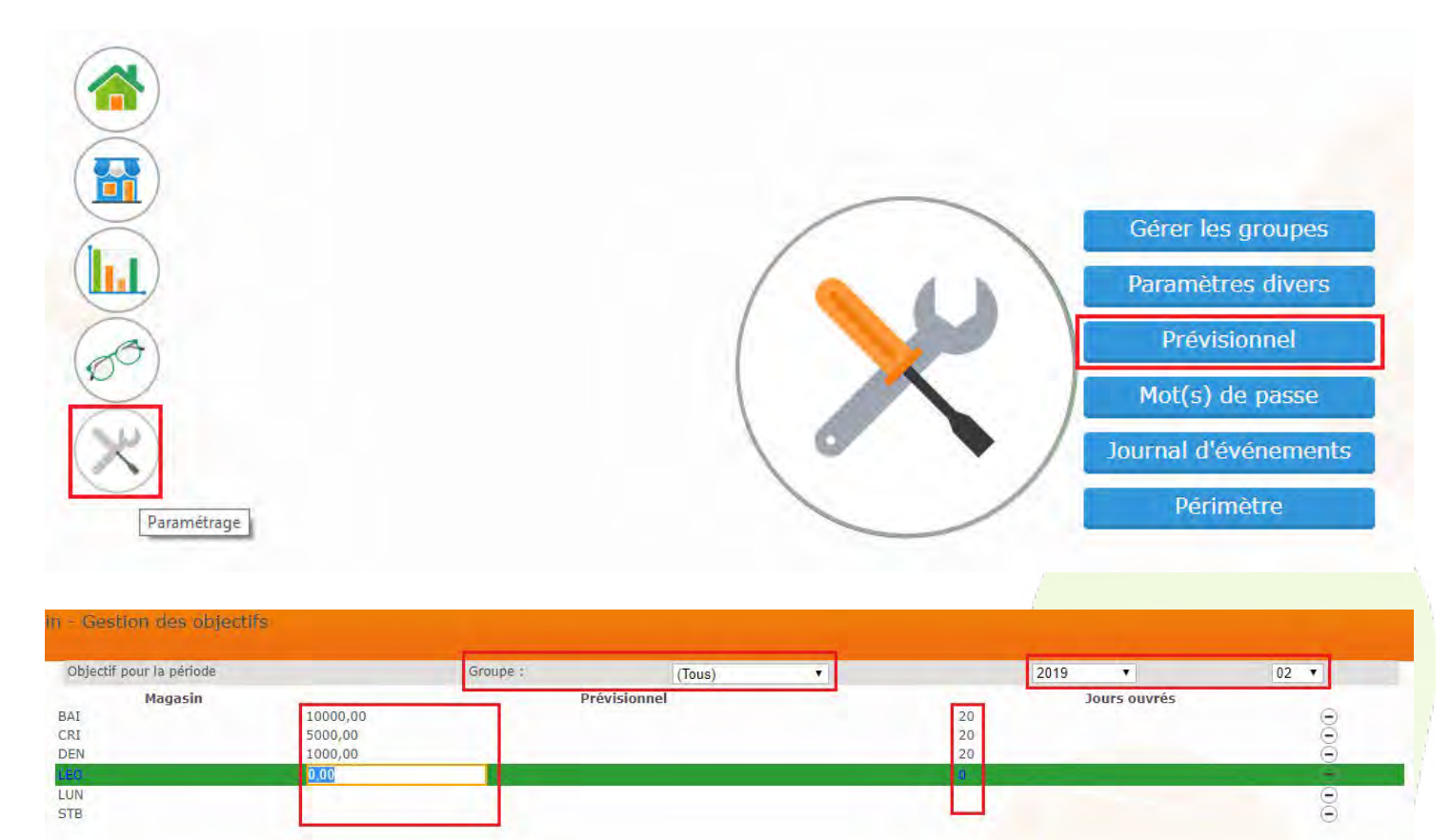

Depuis **Paramétrage > Mot de Passe,** vous pouvez paramétrer les mots de passe pour restreindre l'accès à certaines parties du portail MultiMag en cliquant directement sur la ligne du module concerné :

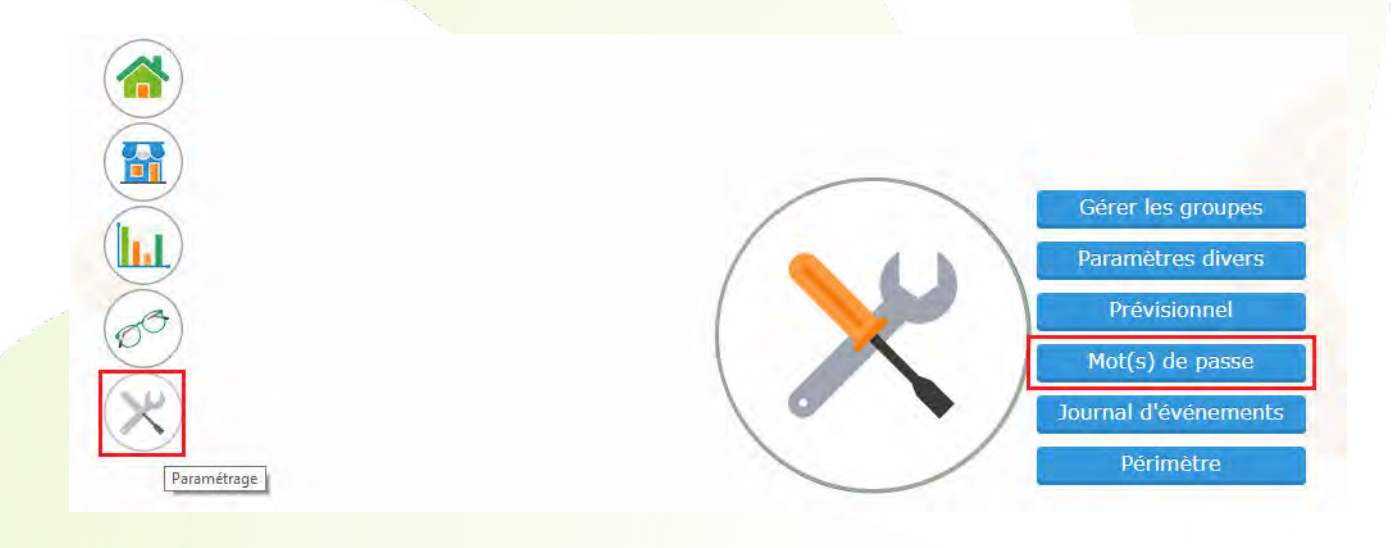

 $+1$ 

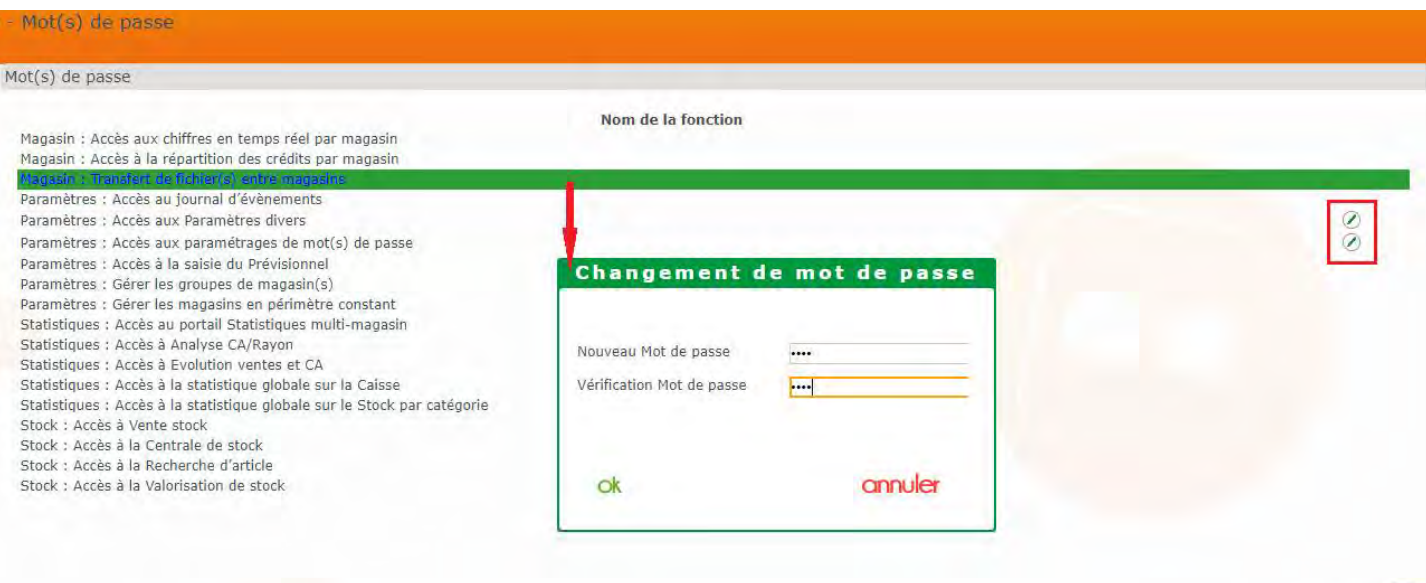

Si le mot de passe est déjà paramétré, le bouton <sup>2</sup> apparaît à droite de la ligne, en cliquant dessus il est possible de le changer ou de l'effacer (dans ce cas il ne faut rien renseigner dans les champs pour le nouveau mot de passe) :

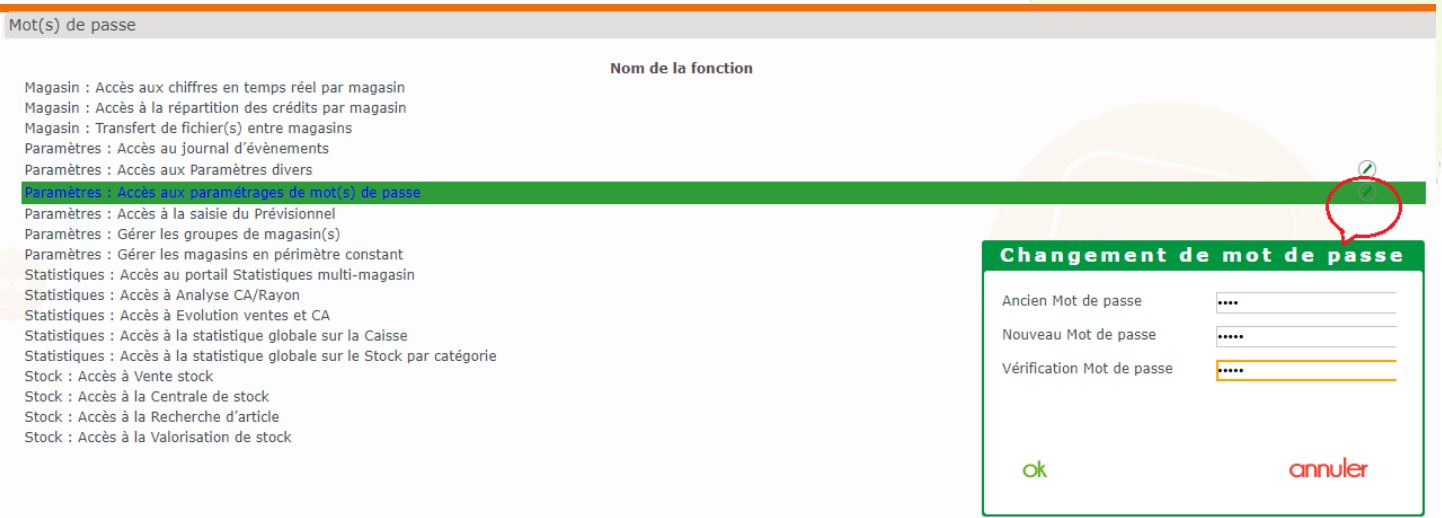

Depuis **Paramétrage > Journal d'évènements**, vous pouvez consulter le journal d'évènements de ce qui s'est fait sur le portail MultiMag :

![](_page_21_Picture_0.jpeg)

Il est possible de consulter le journal d'événements et d'affiner la recherche en cliquant sur le bouton  $\circledcirc$  .

![](_page_21_Picture_73.jpeg)

Depuis Paramétrage > Périmètre, vous pouvez définir une liste de magasins devant être dans un périmètre. Pour cela, il suffit juste de cocher la case correspondante. Cette option sert uniquement aux calculs des statistiques ayant des informations à N et N-1, afin de pouvoir comparer sur la période souhaitée et sur le même nombre de magasin.

![](_page_21_Picture_4.jpeg)